### IL PROGRAMMA DESKTOP

SOLUZIONI INFINI-TE

## UNA FINESTRA SUL CANTIERE

#### OVUNQUE VI TROVIATE...

…e con qualsiasi dispositivo, (computer, smartphone, tablet) potrete accedere all'area riservata dedicata la vostro cantiere

Siete clienti? Collegatevi e scaricate gli aggiornamenti del cantiere

 Siete professionisti? Accedete e caricate documenti, immagini e disegni

## VAI SU GOOGLE **SOOGLE**

Sia che il tuo sistema operativo sia Windows, sia che utilizzi Mac, collegati a Google.

A questo punto cerca e seleziona "Synology drive download"

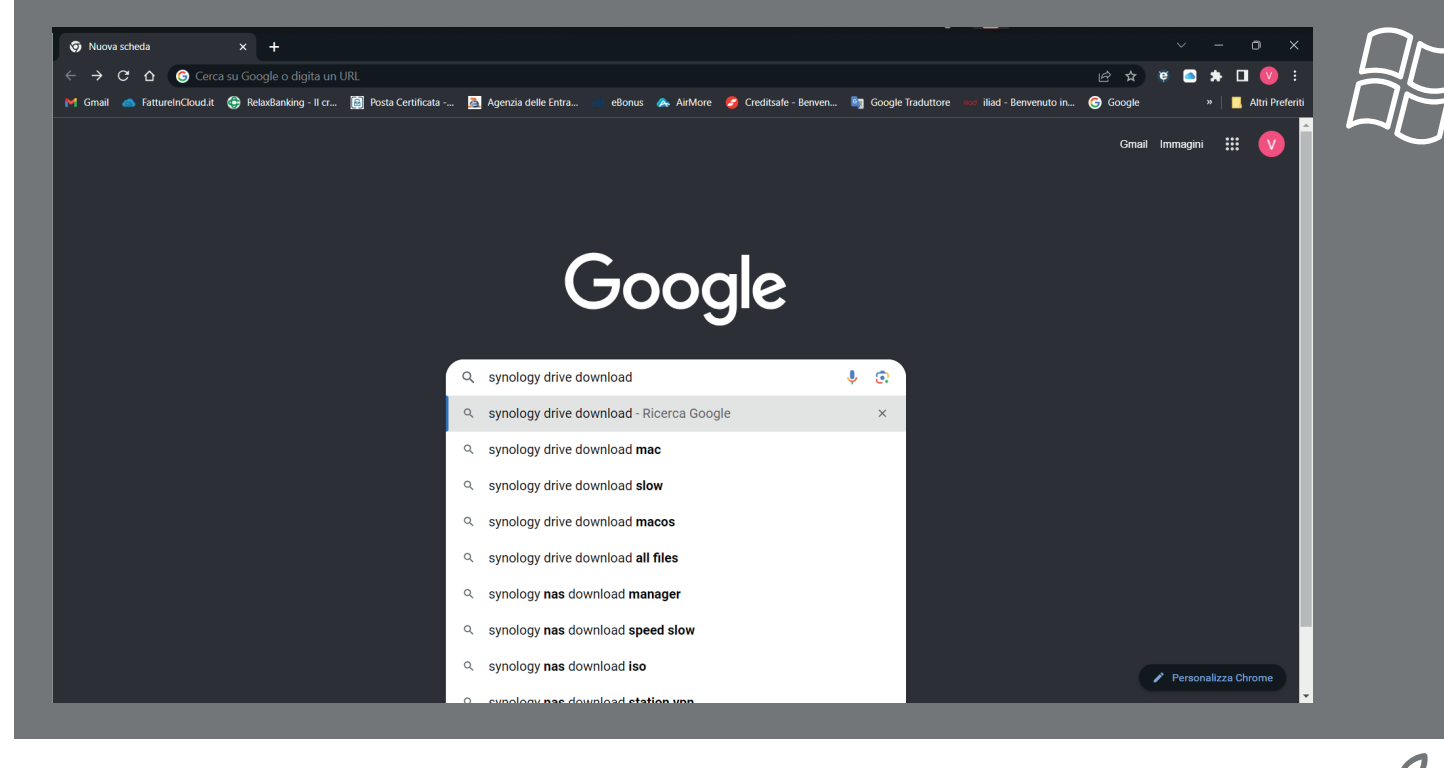

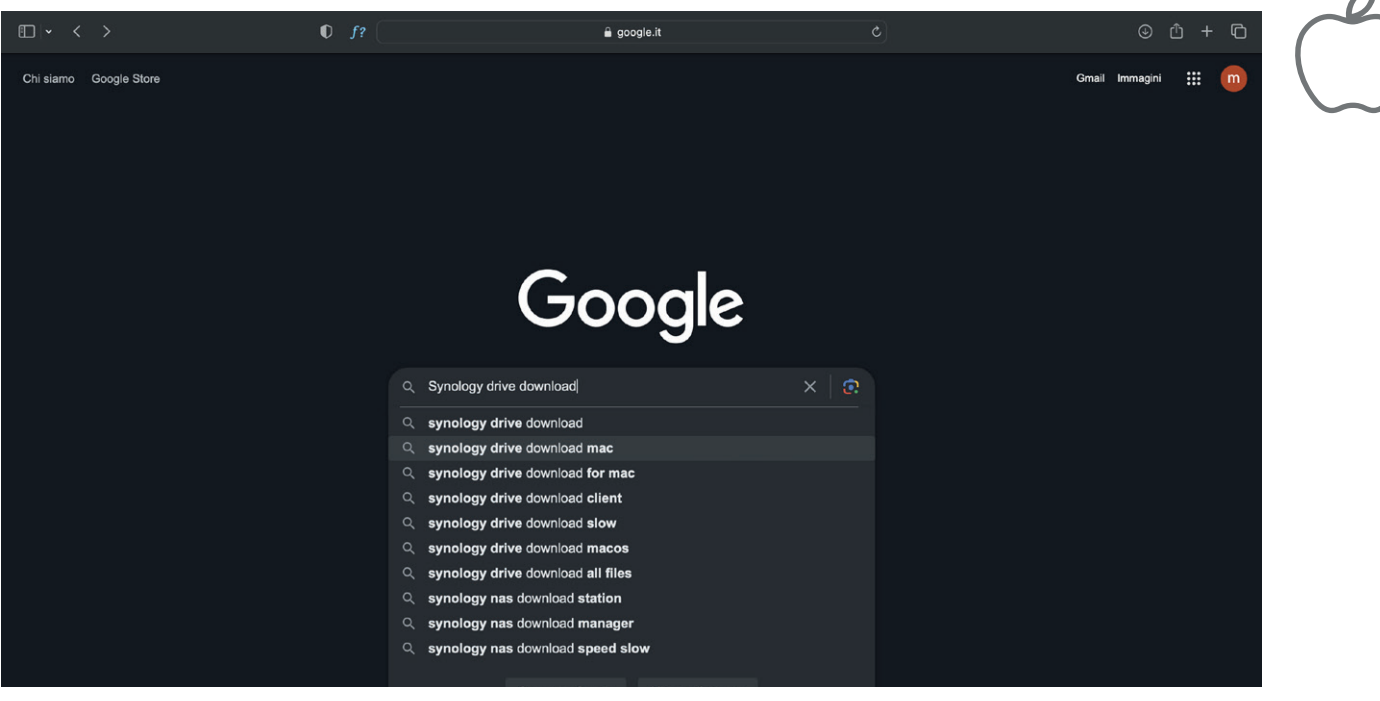

# SELEZIONA LA PAGINA

Dalla pagina dei risultati seleziona il primo risultato "Centro download | Synology Inc."

 $\bullet$ <br> $\leftarrow$ 

 $M<sub>0</sub>$ 

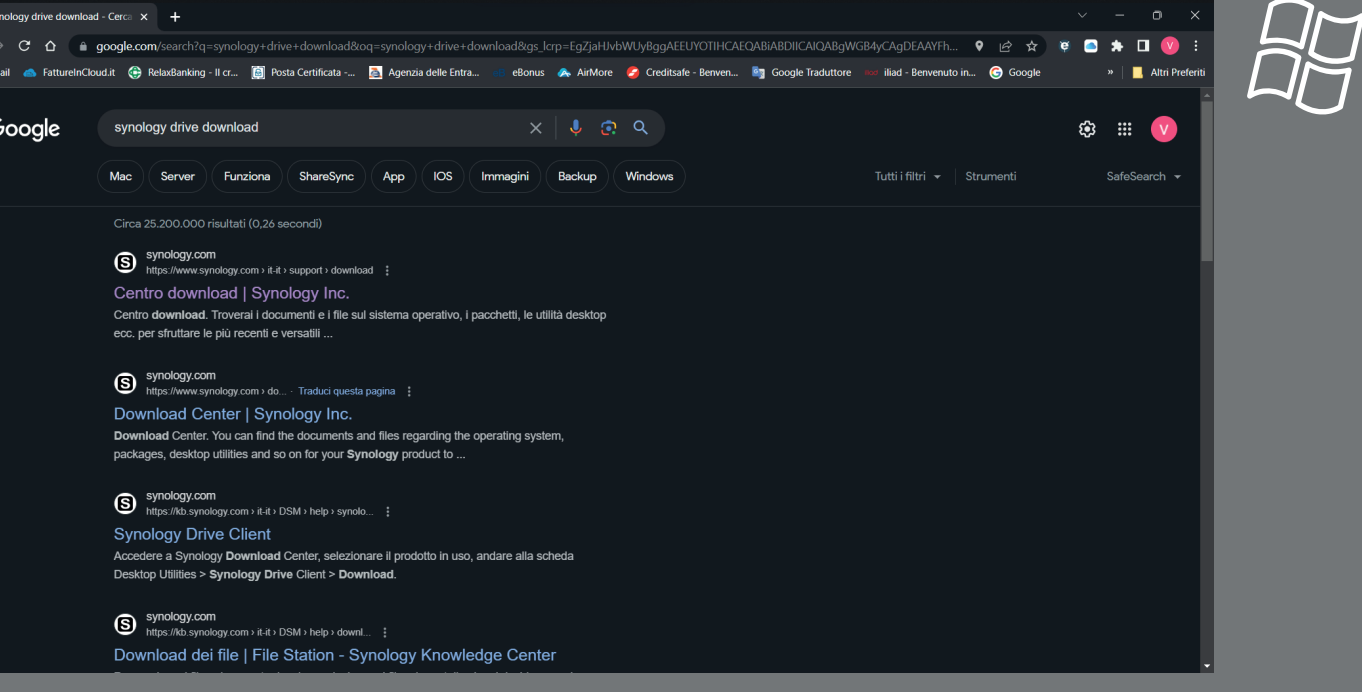

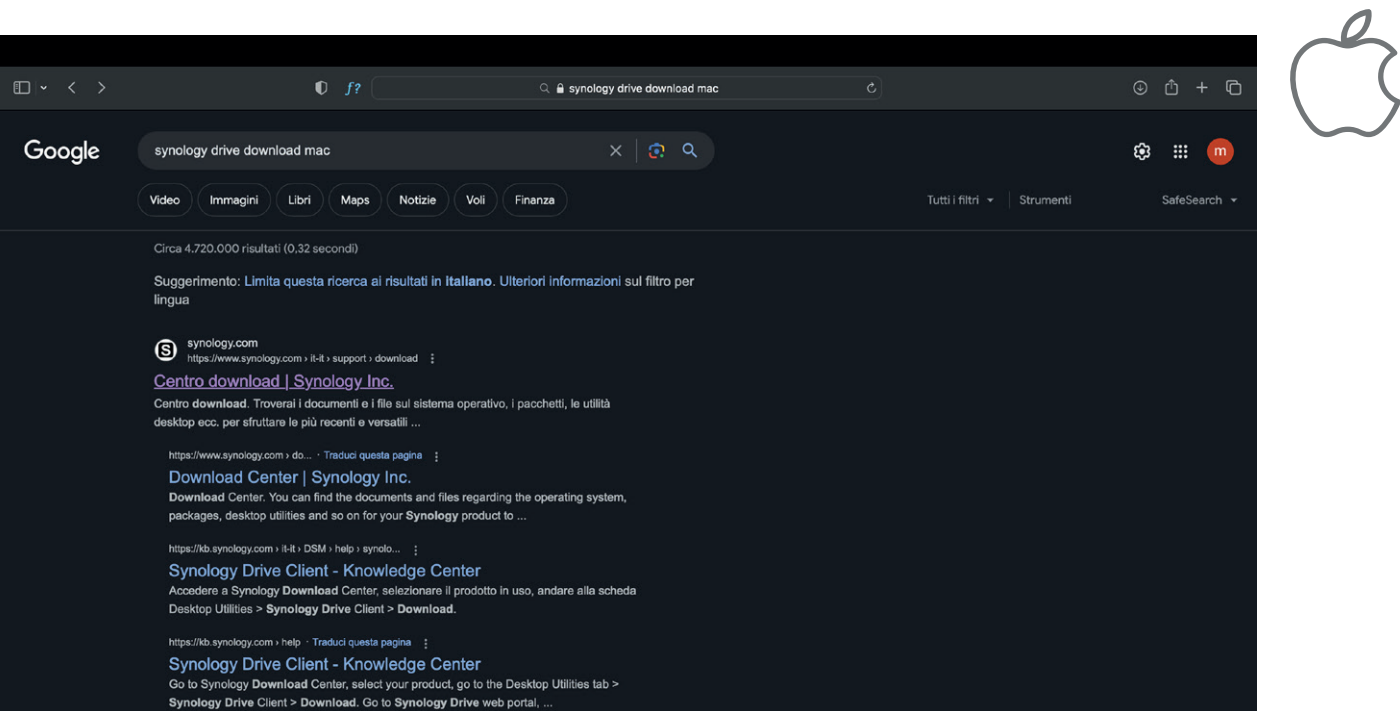

# CERCA IL DISPOSITIVO

Seleziona la categoria del prodotto: "NAS"

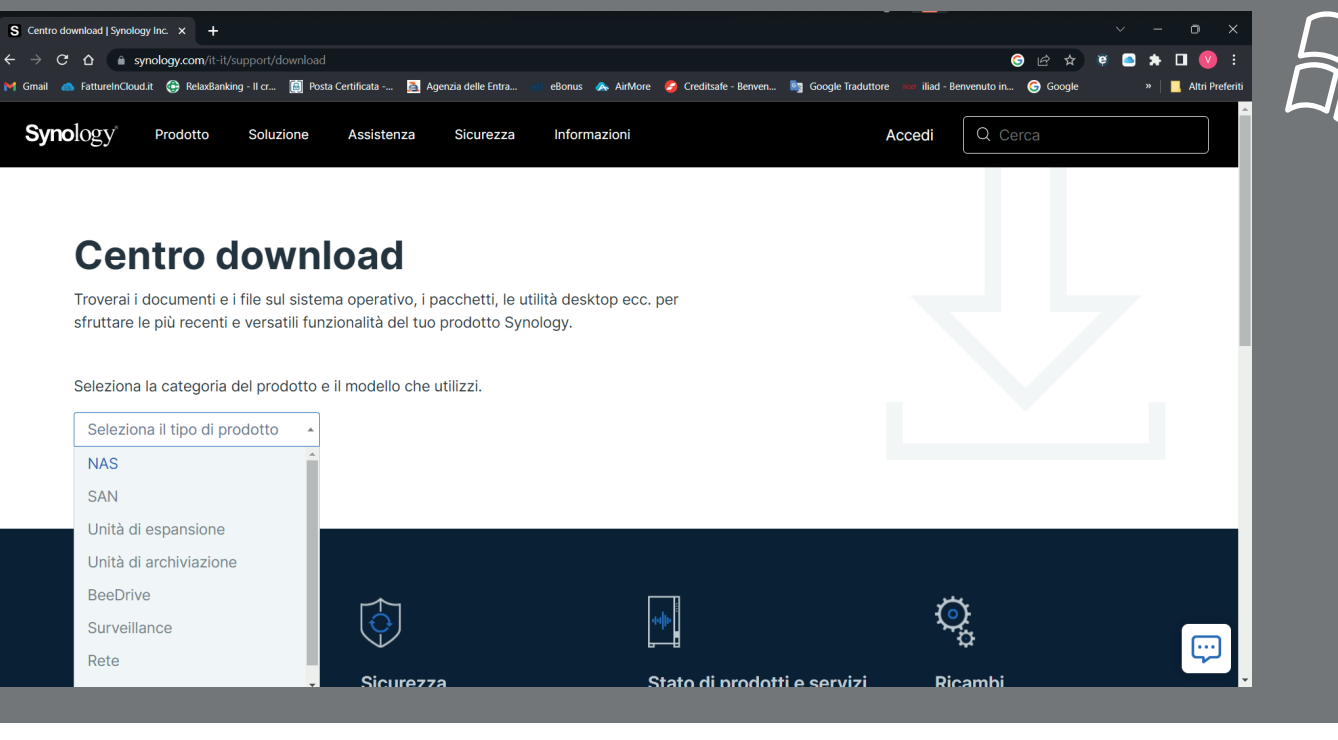

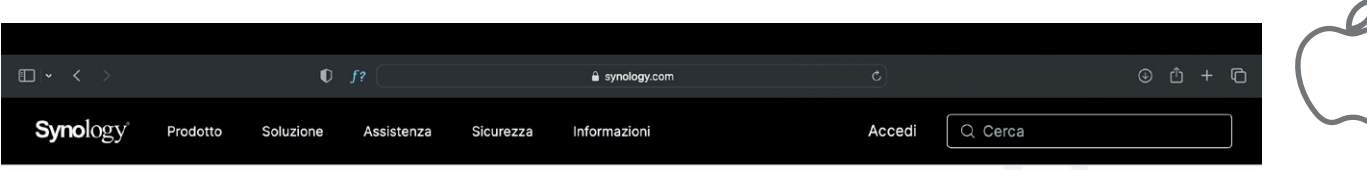

#### **Centro download**

Troverai i documenti e i file sul sistema operativo, i pacchetti, le utilità desktop ecc. per sfruttare le più recenti e versatili funzionalità del tuo prodotto Synology.

#### Seleziona la categoria del prodotto e il modello che utilizzi.

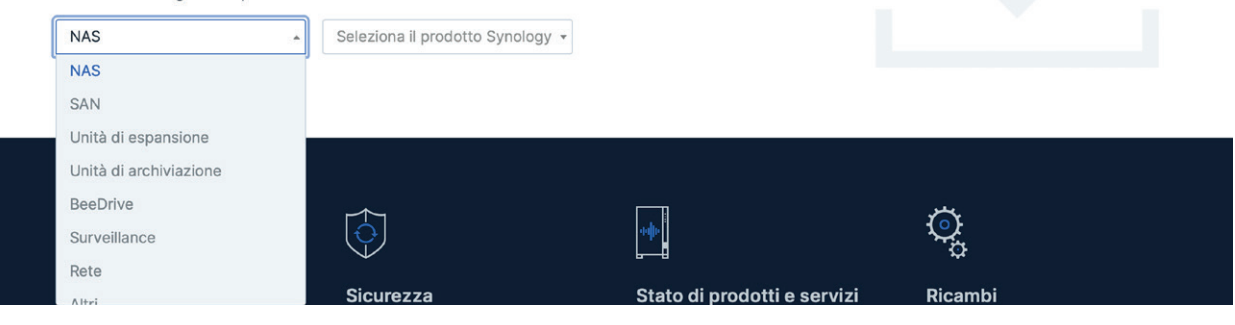

## **CERCA IL DISPOSITIVO \_ 2**

Seleziona il modello: "RS1619xs+"

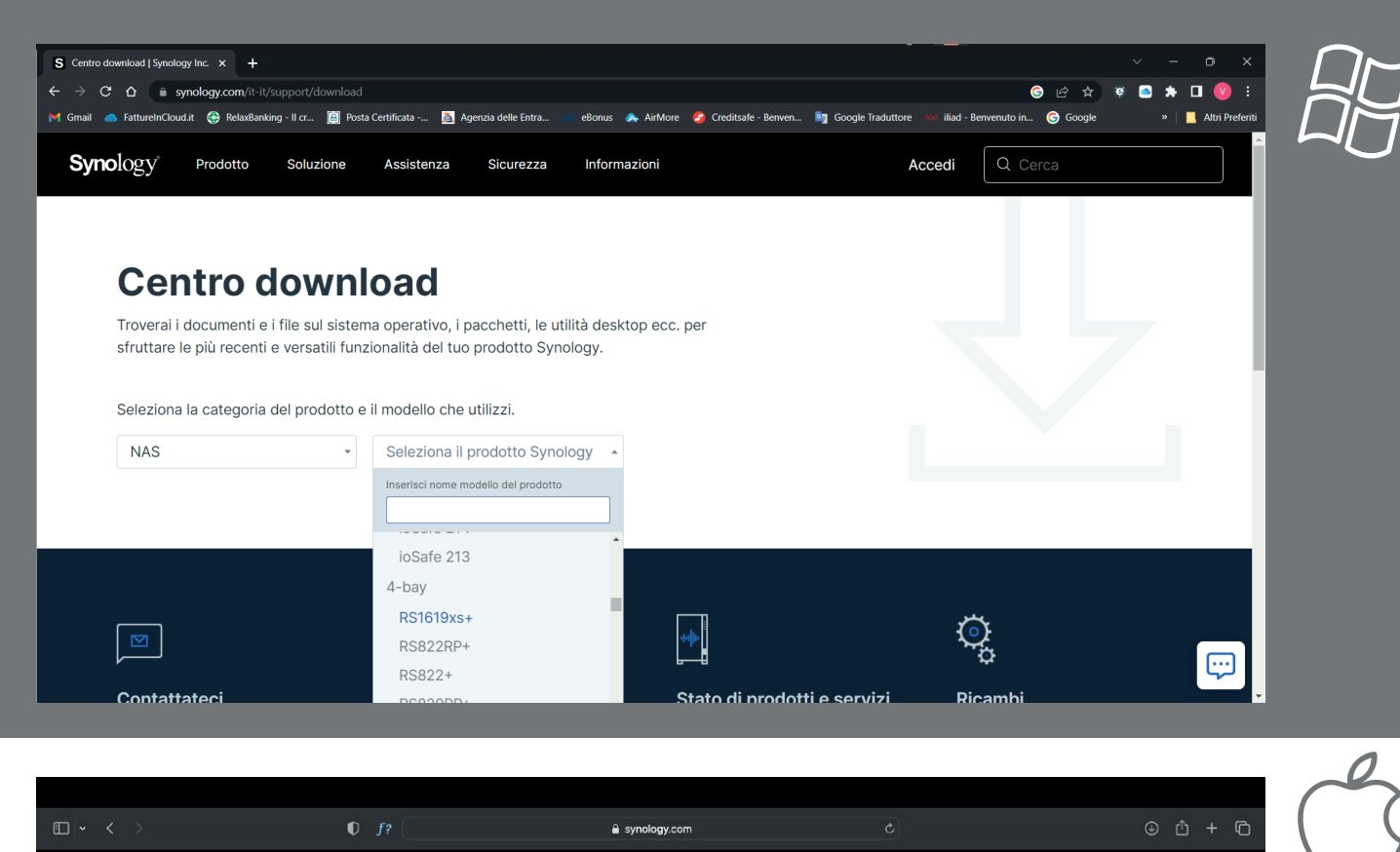

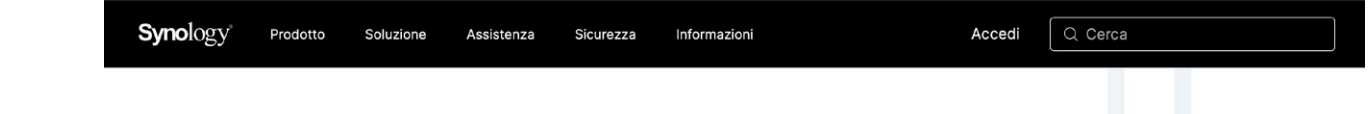

#### **Centro download**

Troverai i documenti e i file sul sistema operativo, i pacchetti, le utilità desktop ecc. per sfruttare le più recenti e versatili funzionalità del tuo prodotto Synology.

Seleziona la categoria del prodotto e il modello che utilizzi.

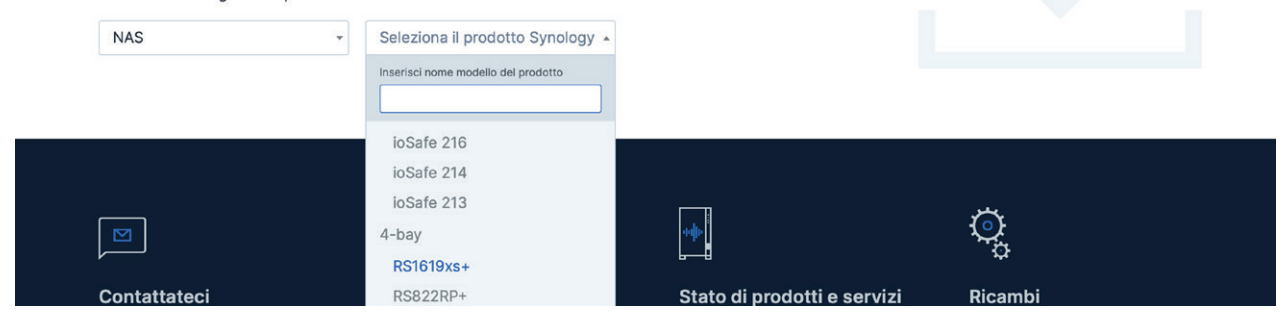

#### Vai su "Utilità desktop"

**RISULTATI** 

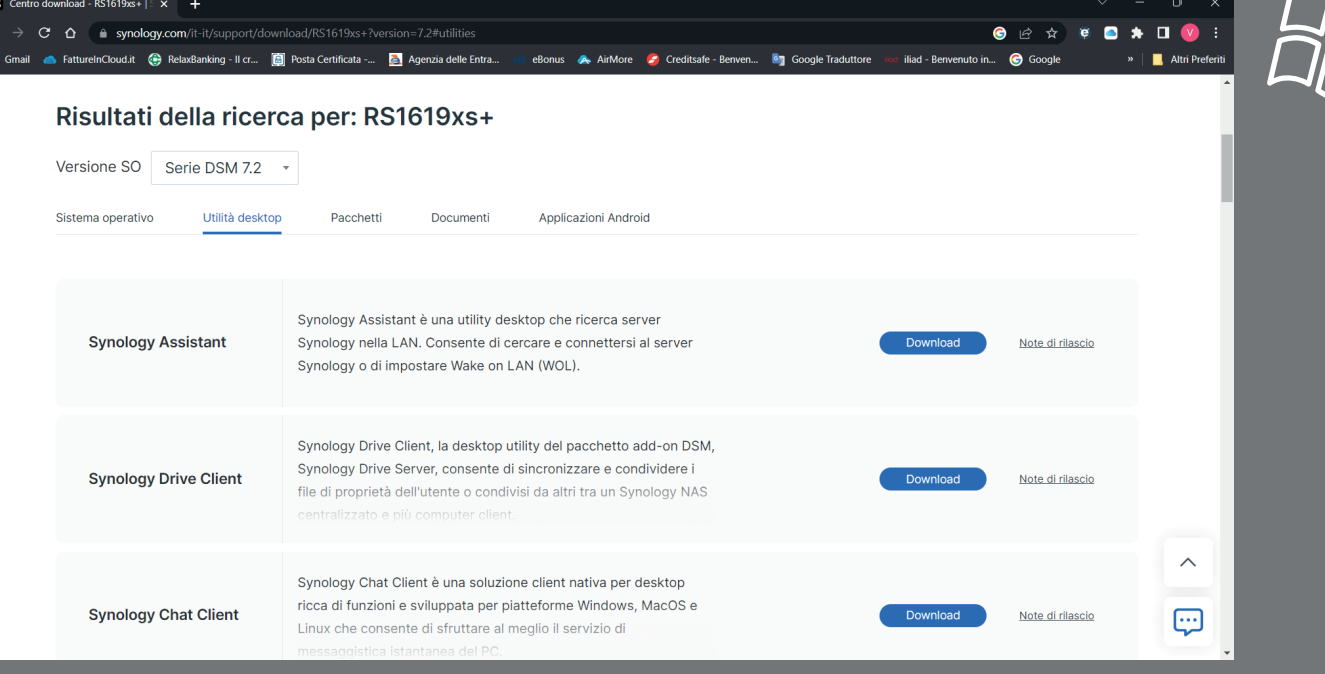

 $\hat{a}$  synology.com

#### Risultati della ricerca per: RS1619xs+

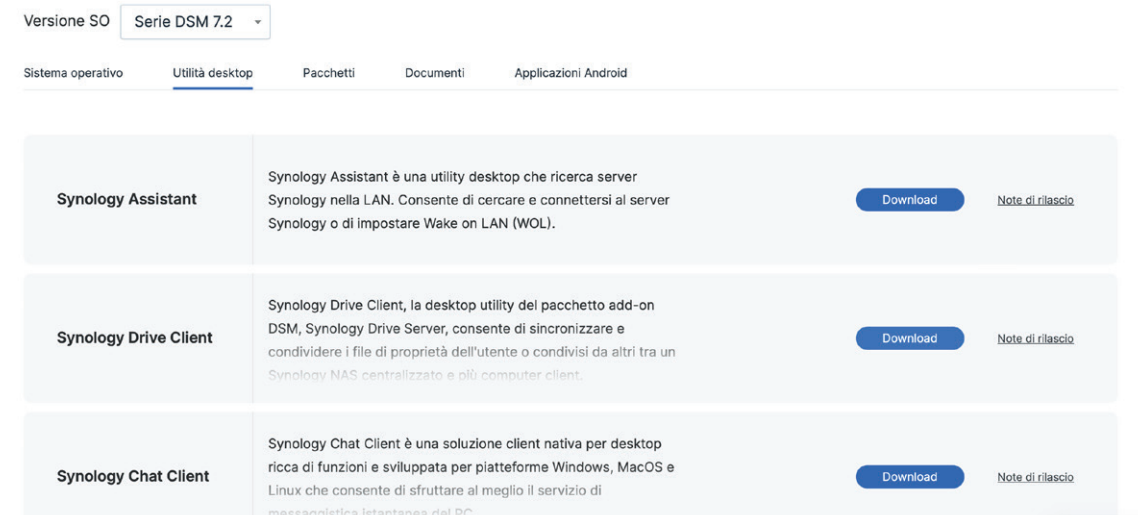

### SYNOLOGY DRIVE CLIENT 6

Seleziona la voce download nel rettangolo relativo a Synology Drive Client

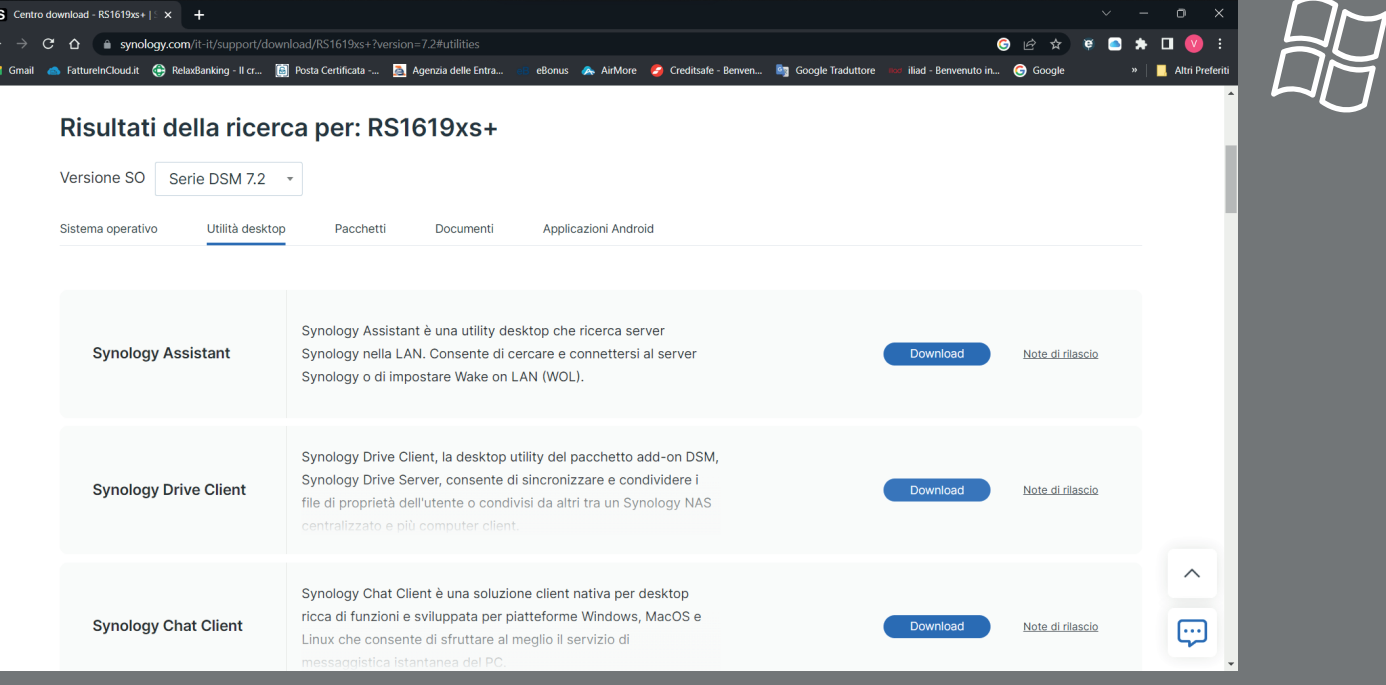

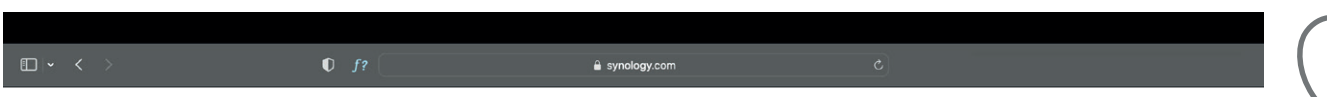

#### Risultati della ricerca per: RS1619xs+

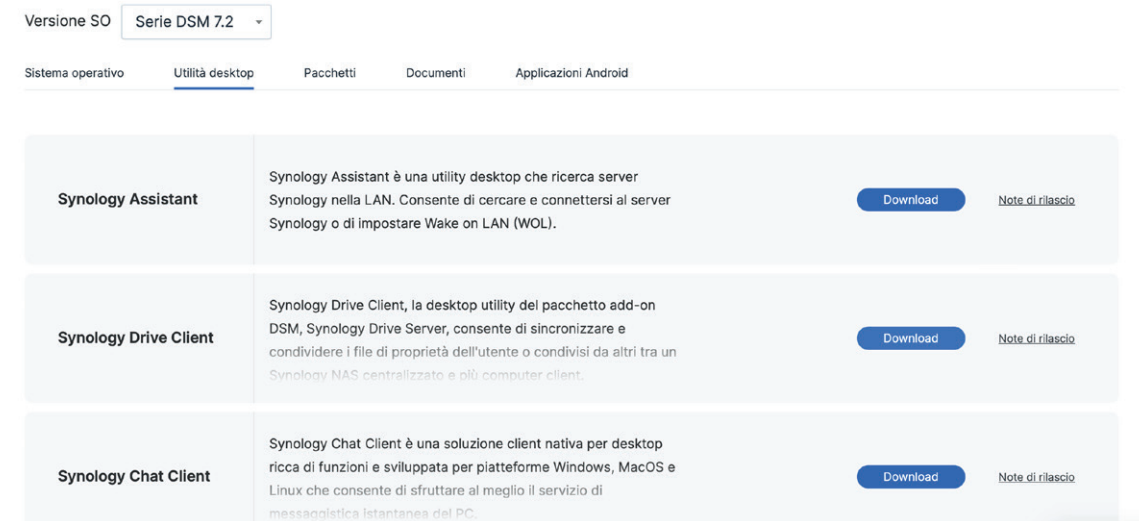

# SCARICA IL PROGRAMMA

Seleziona il tuo sistema operativo e scarica il programma dedicato

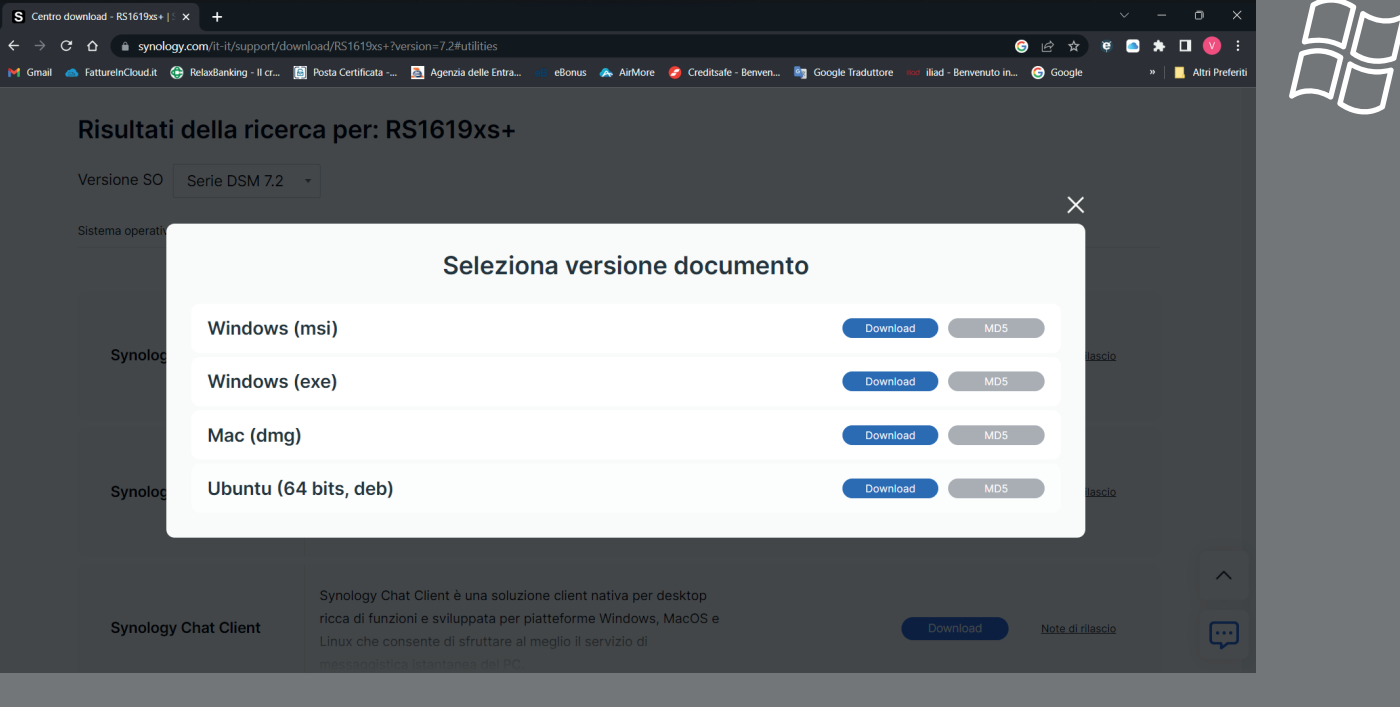

 $\overline{a}$ 

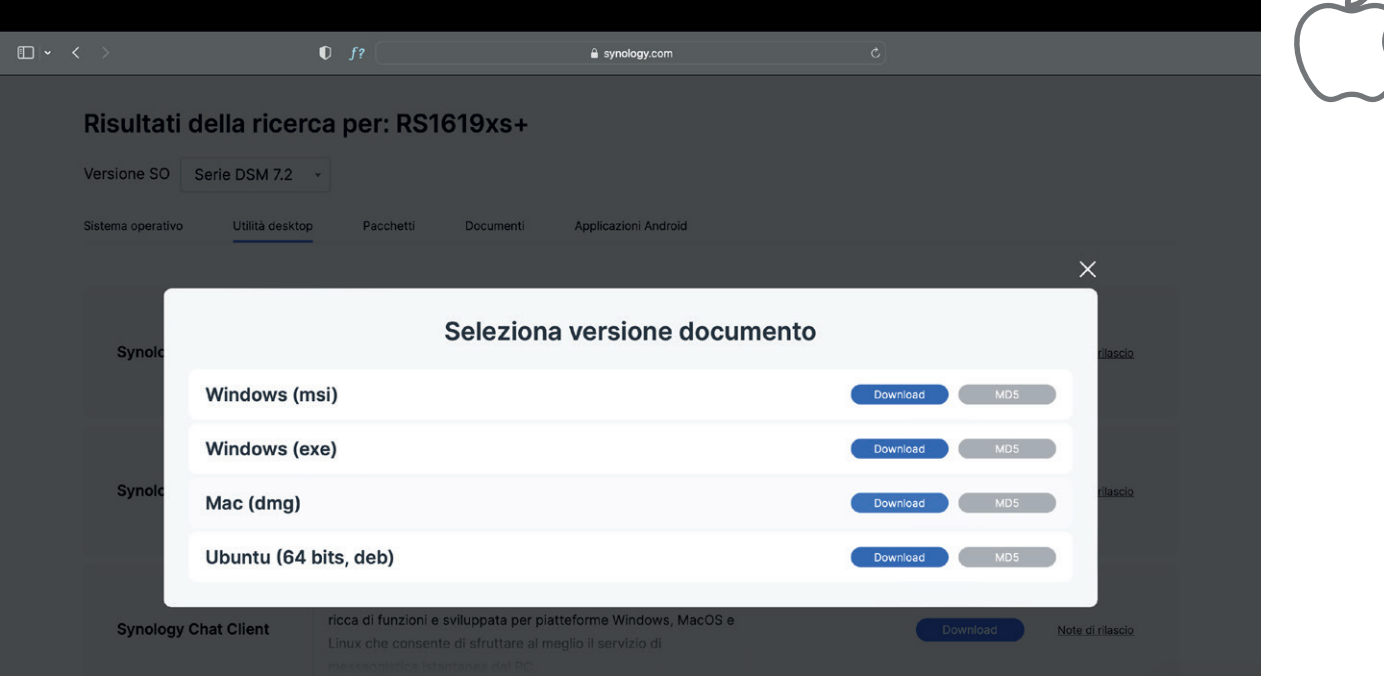

# INSTALLAZIONE \_1

Iniziate l'istallazione e cliccate su "Avanti/Continua"

Per gli utenti Windows, l'installazione del pro-股 gramma parte in automatico.

 $\varrho$ 

#### Per gli utenti Mac invece, selezionate il file dmg scaricato e apritelo.

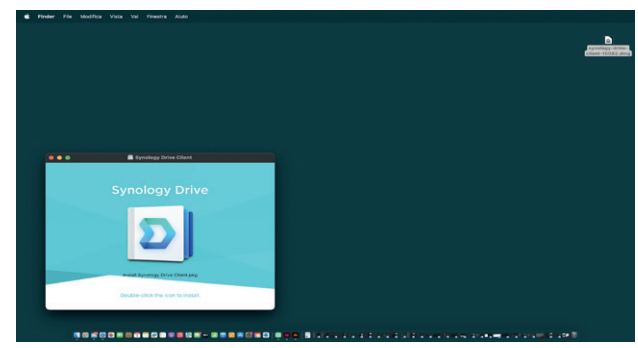

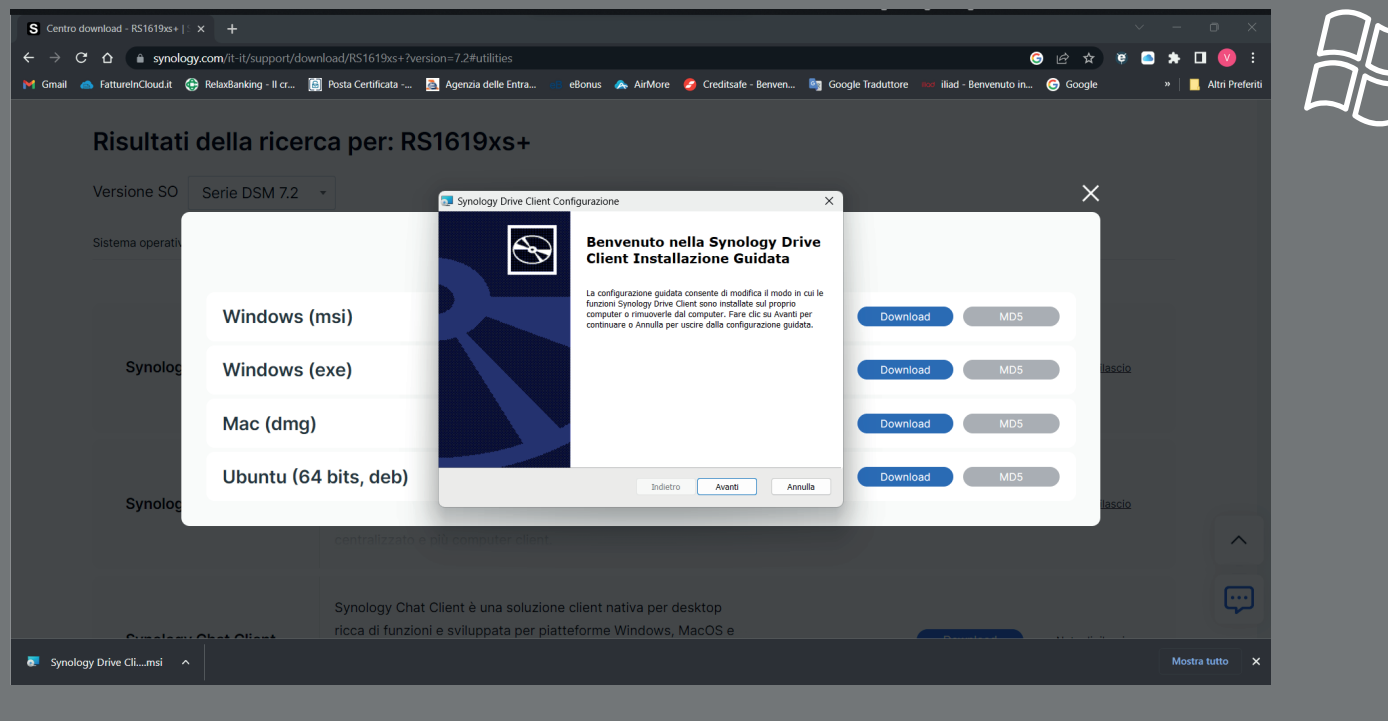

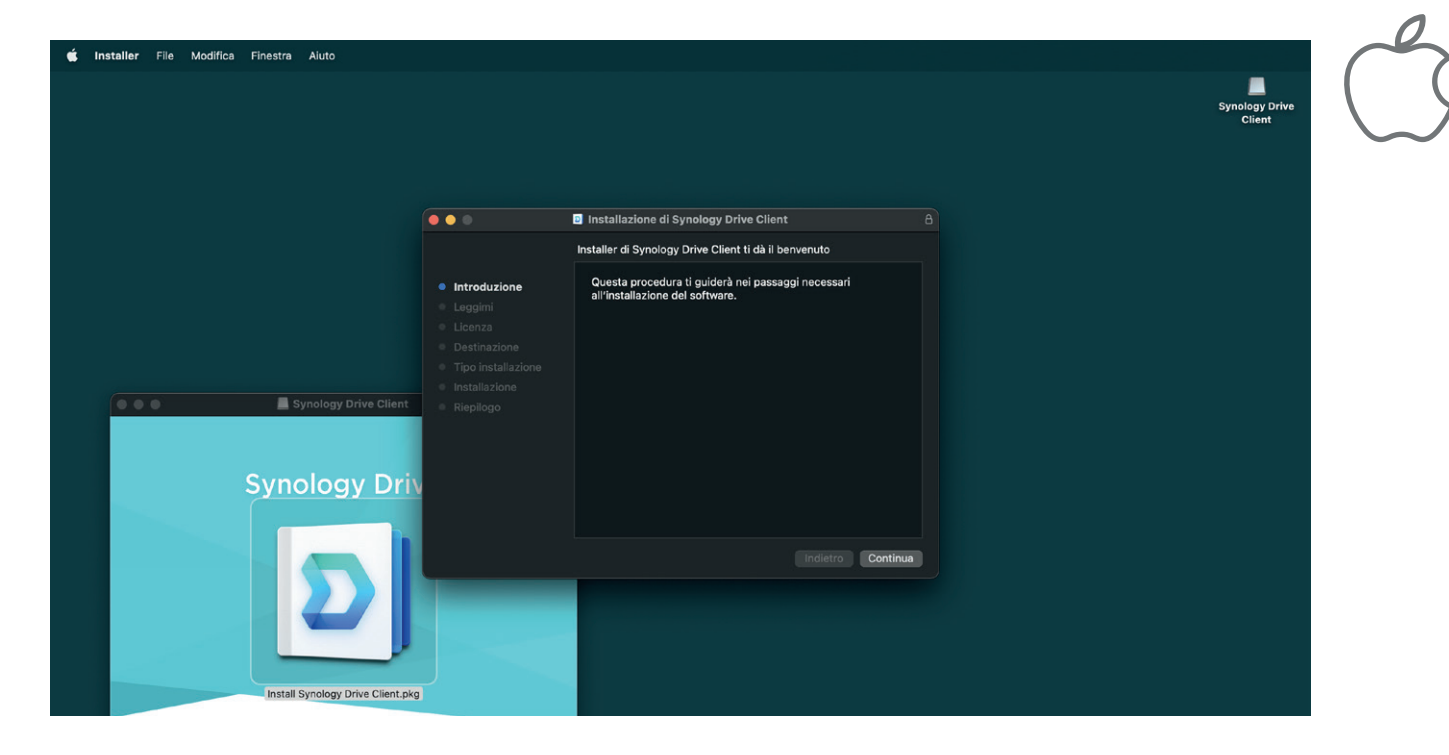

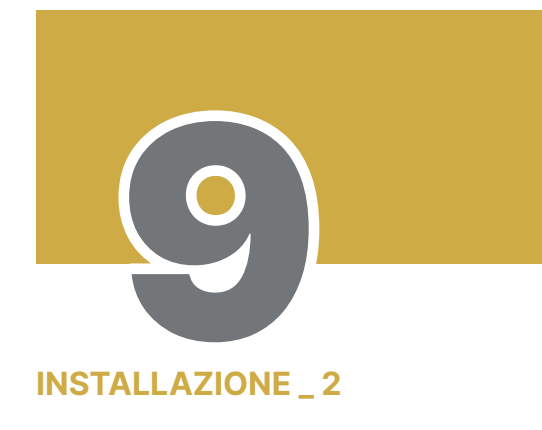

Accettate le condizioni del contratto di licenza e proseguite

Contratto di licenza

Leggere il Synology Drive Client contratto di licenza

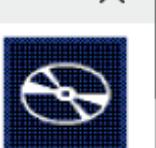

#### SYNOLOGY, INC.

#### **END USER LICENSE AGREEMENT**

IIMPORTANT-READ CAREFULLY: THIS END USER LICENSE AGREEMENT ("EULA") IS A LEGAL AGREEMENT BETWEEN YOU (EITHER AN INDIVIDUAL OR A LEGAL ENTITY) AND SYNOLOGY, INC. ("SYNOLOGY") FOR THE SYNOLOGY

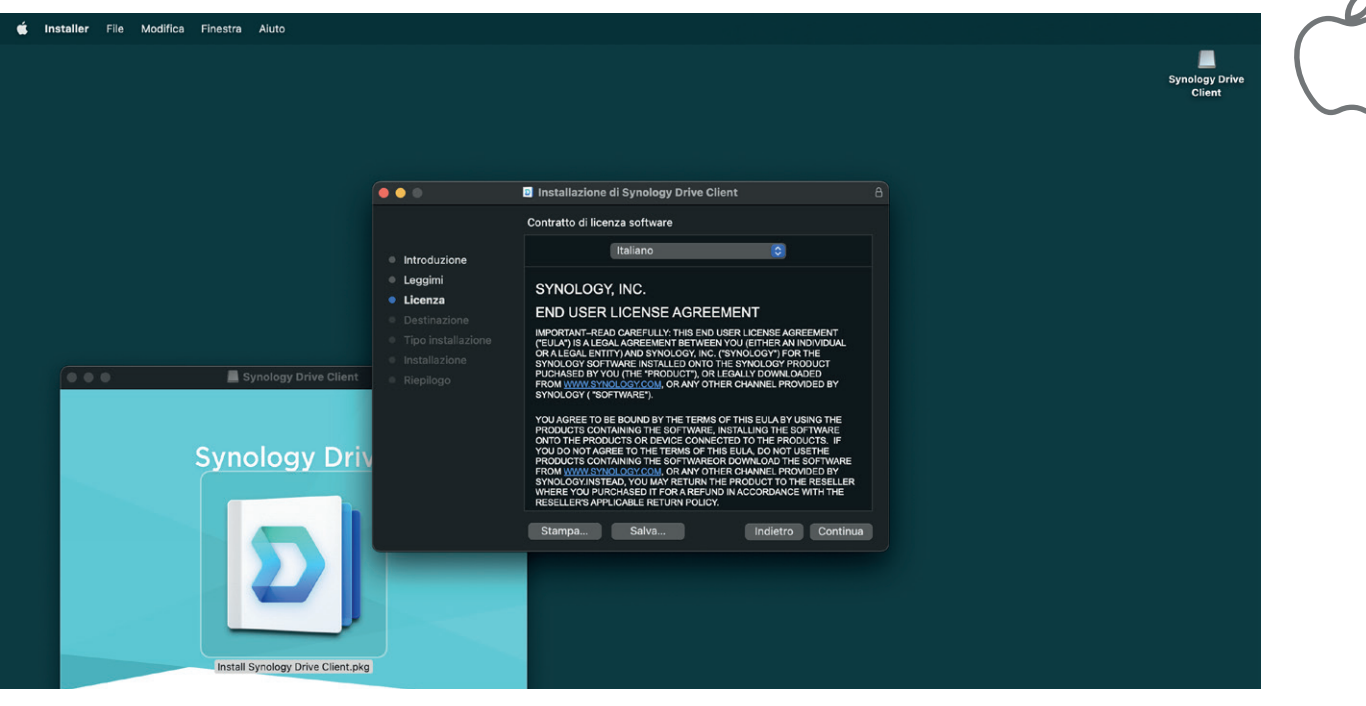

## INSTALLAZIONE \_ 3 INSTALLAZIONE\_3

Prosegui cliccando su "Installa"

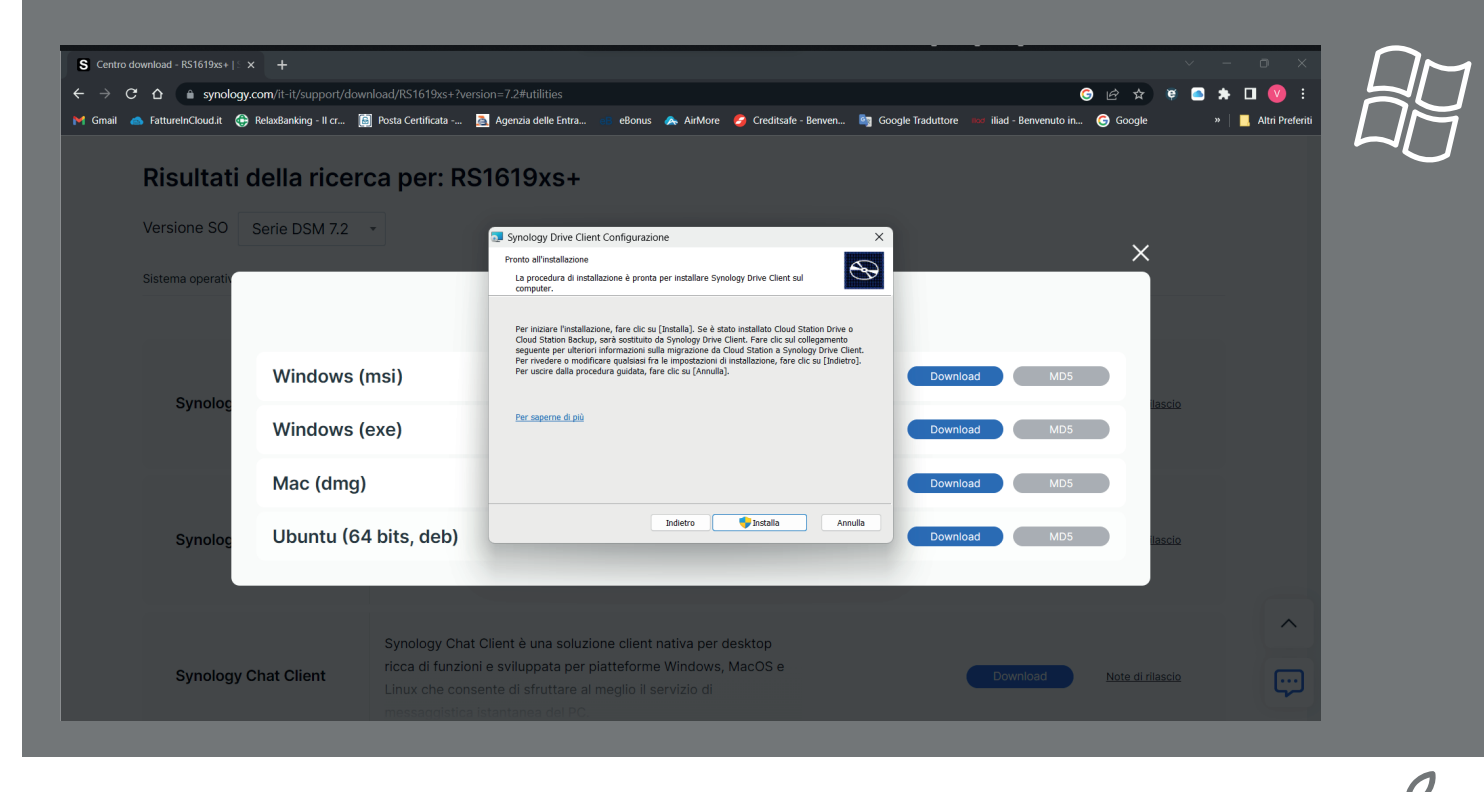

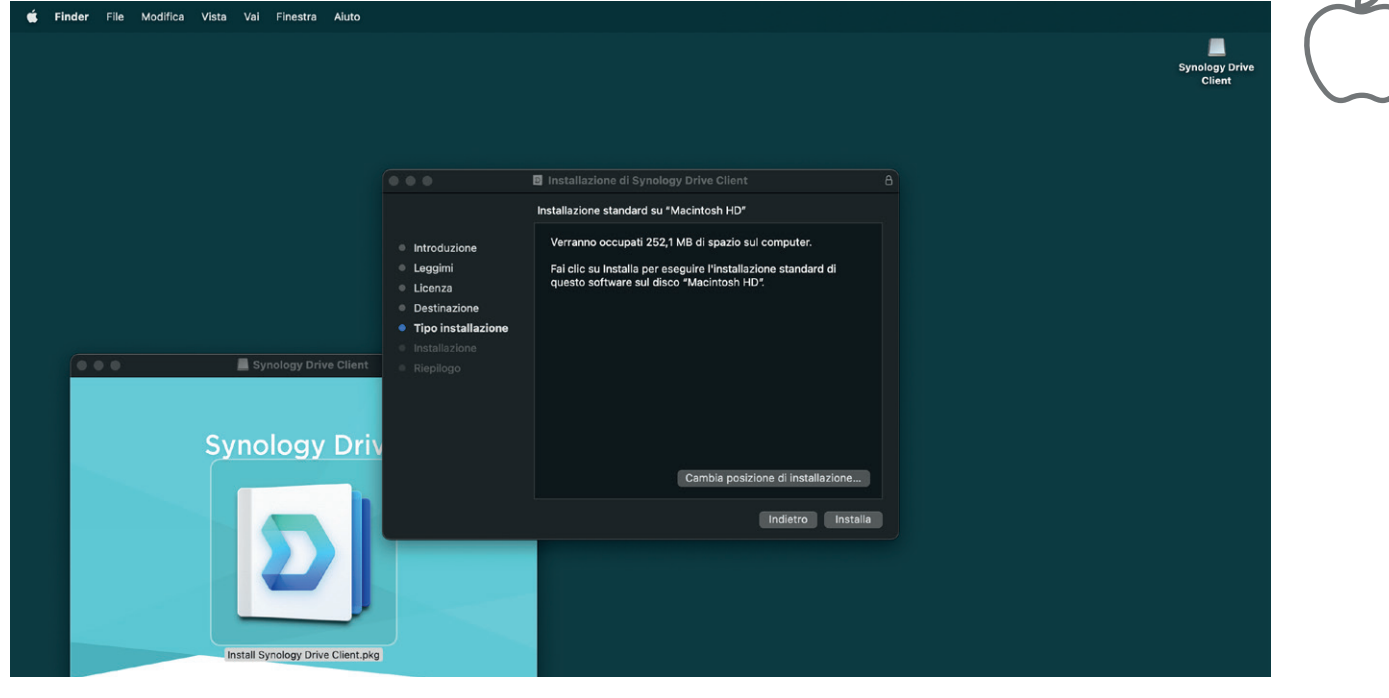

# INSTALLAZIONE \_ 4

Concludi l'installazione

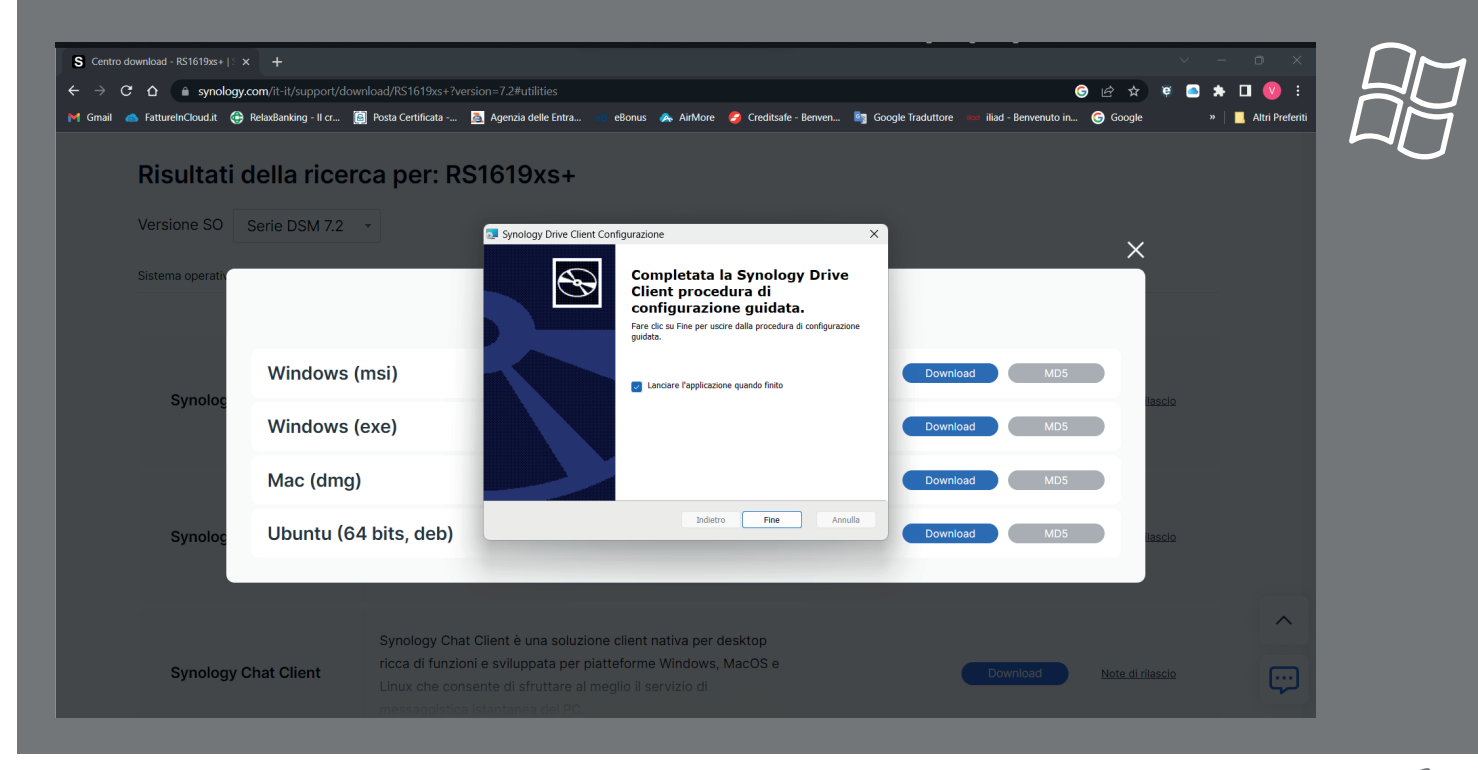

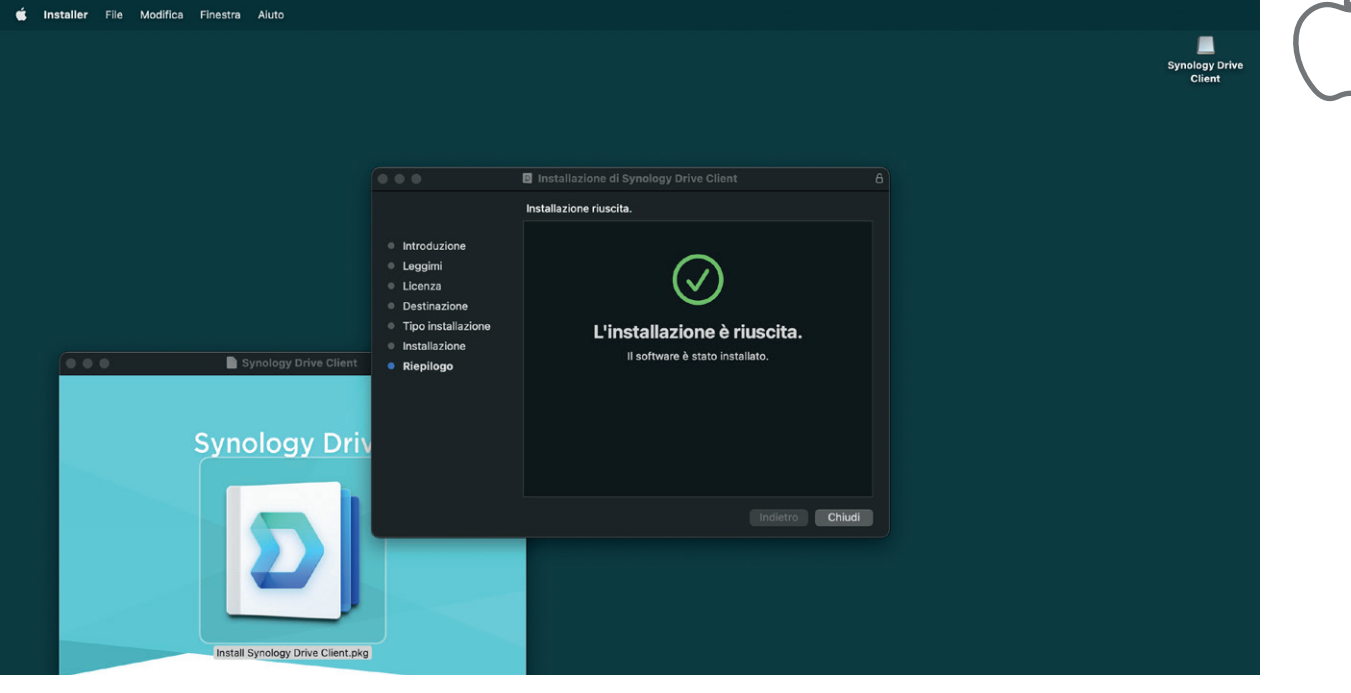

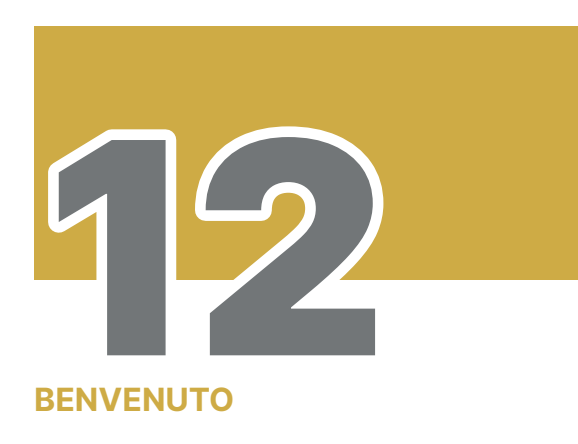

"Avvia ora" la configurazione del programma

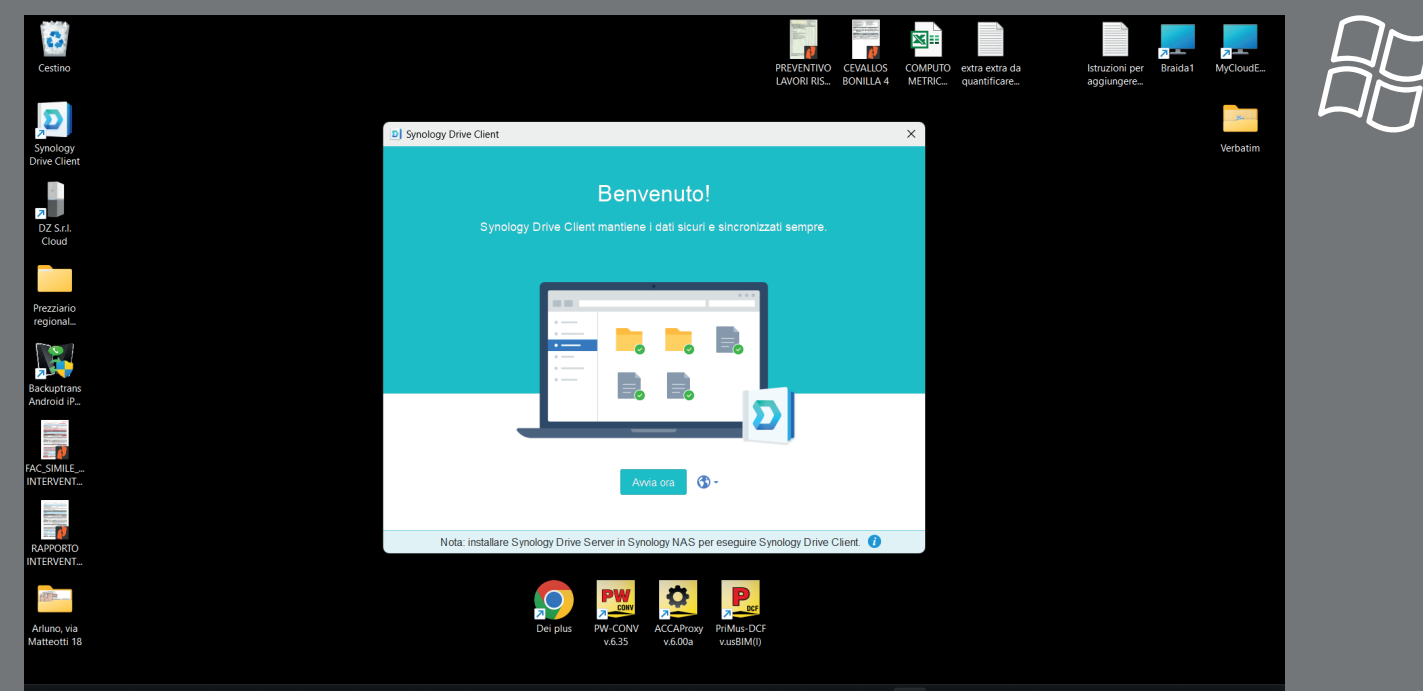

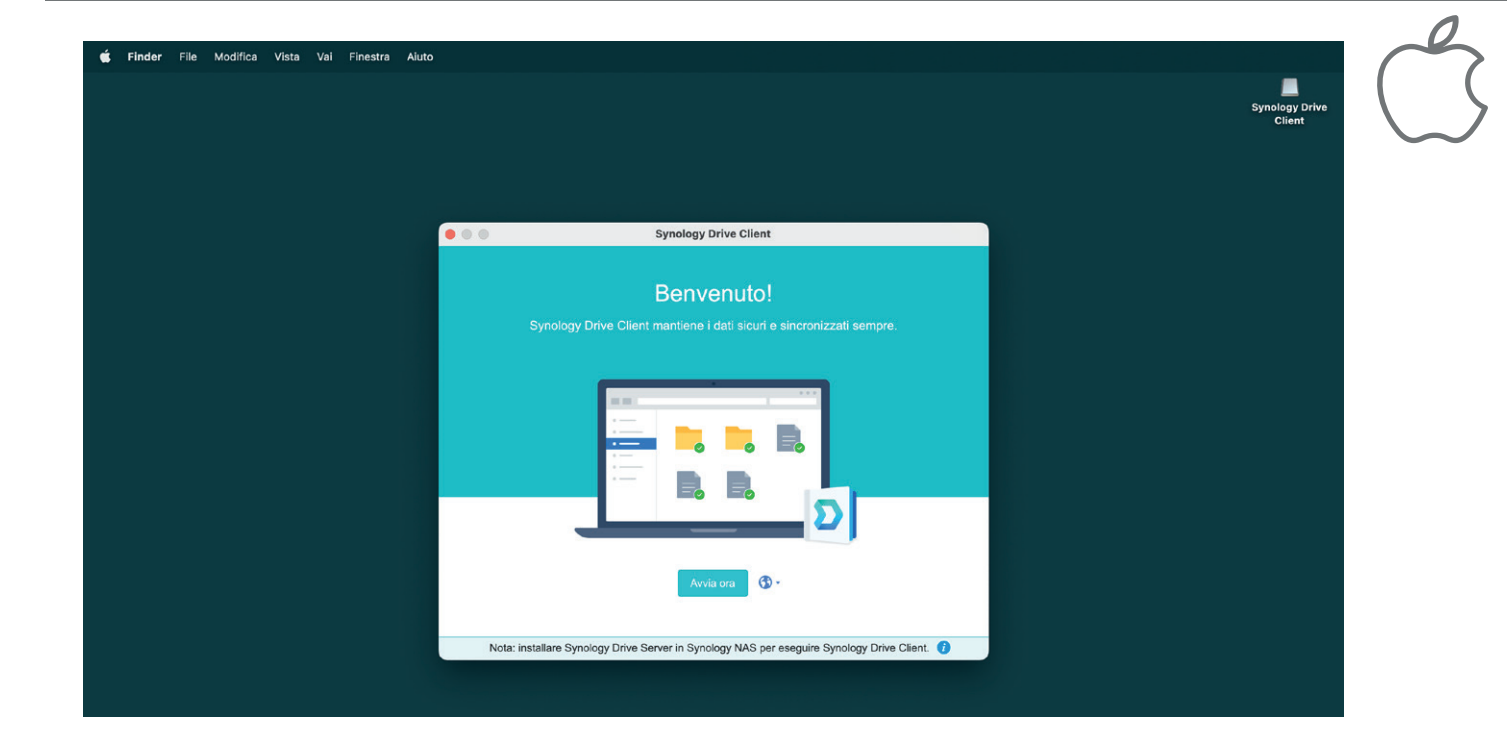

# ES DE AL NAS

Compila i campi

Nel campo "Synology NAS" inserisci la parola I-TE

Nel campo "Nome utente" inserisci il tuo Cognome Nome

Nel campo "Password" inserisci la password ricevuta via mail da "Braida1-Synology NAS" e clicca "Avanti"

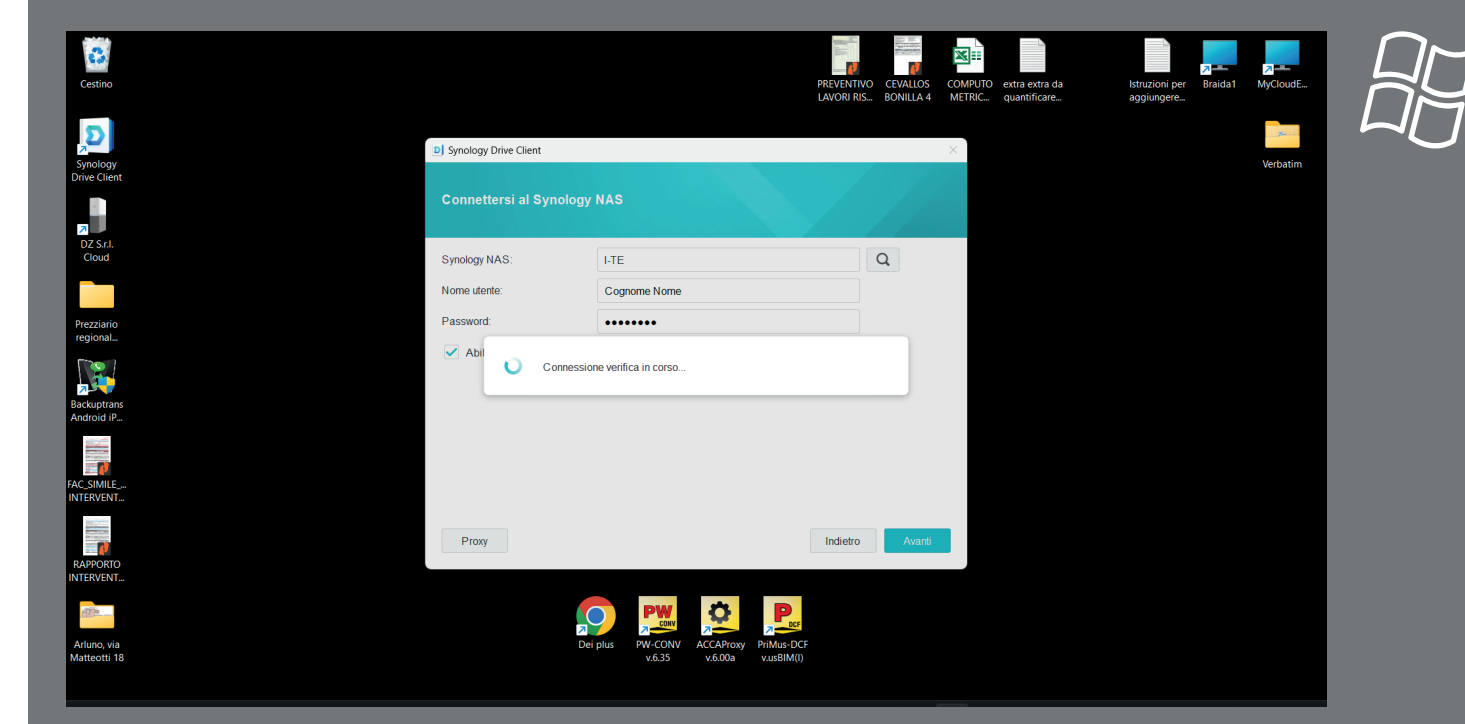

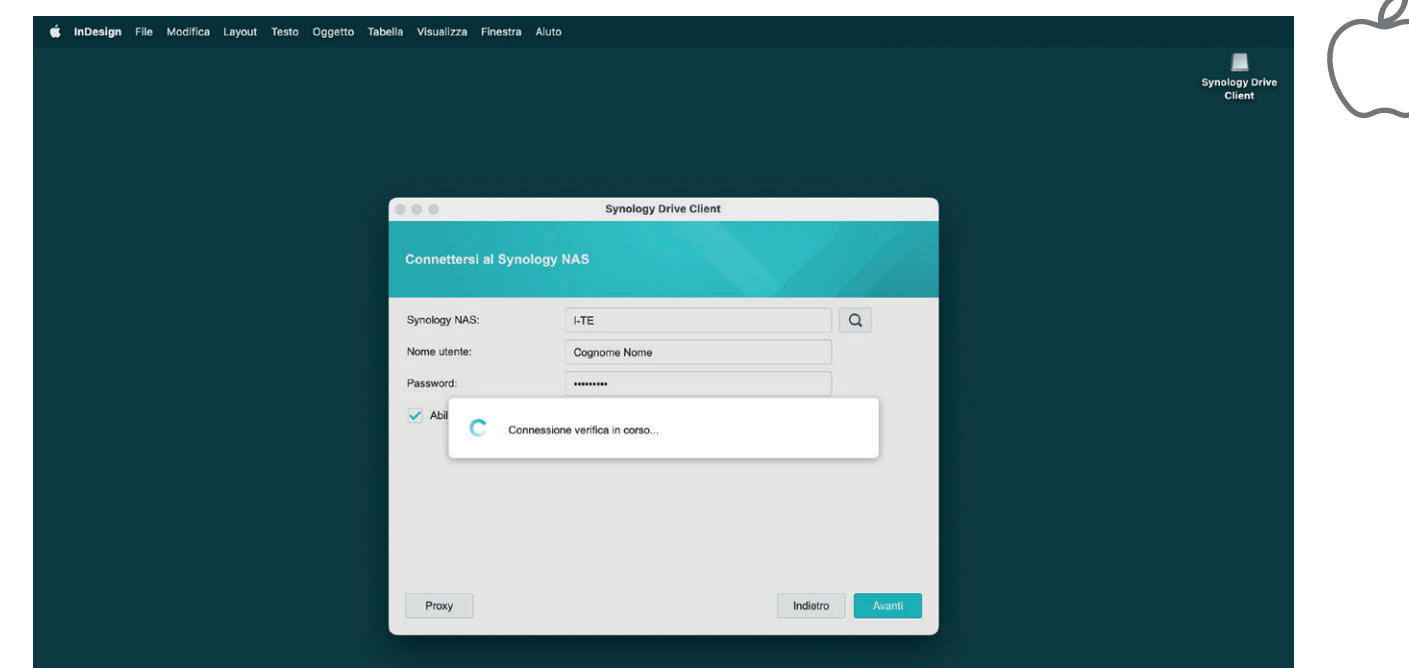

 $\sim$ 

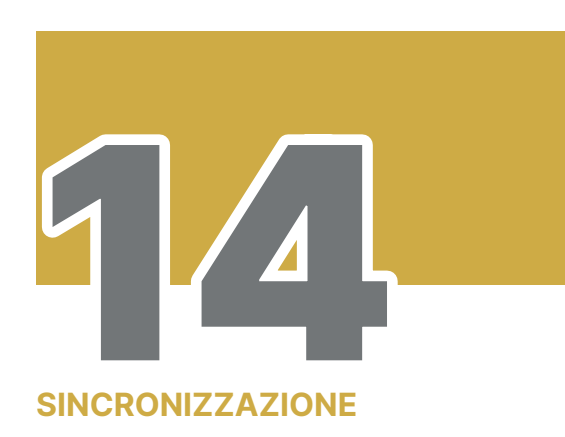

Lascia invariata la selezione "Attività di sincronizzazione" e clicca su "Avanti"

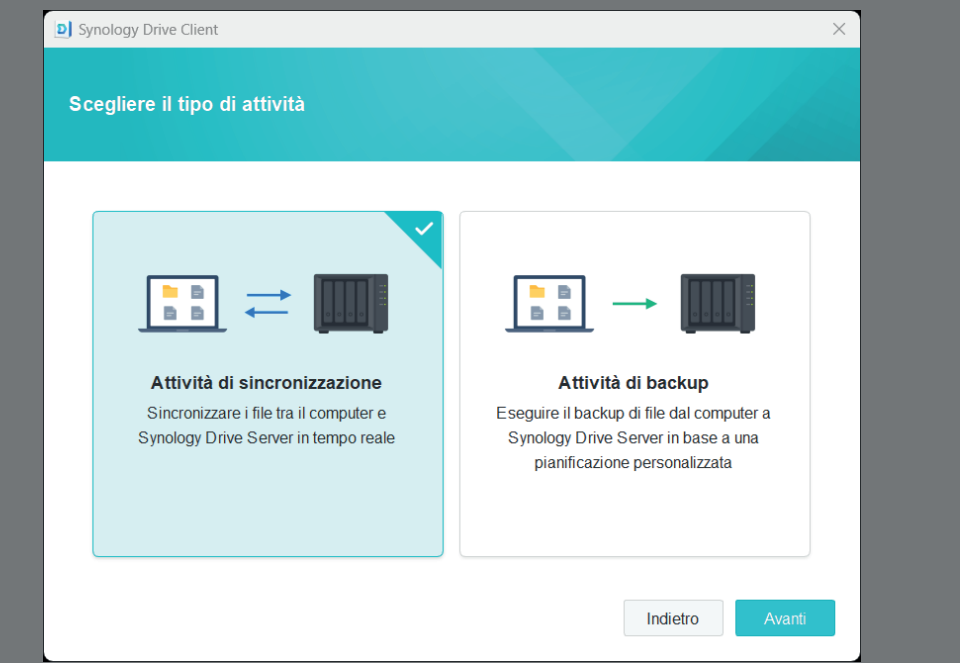

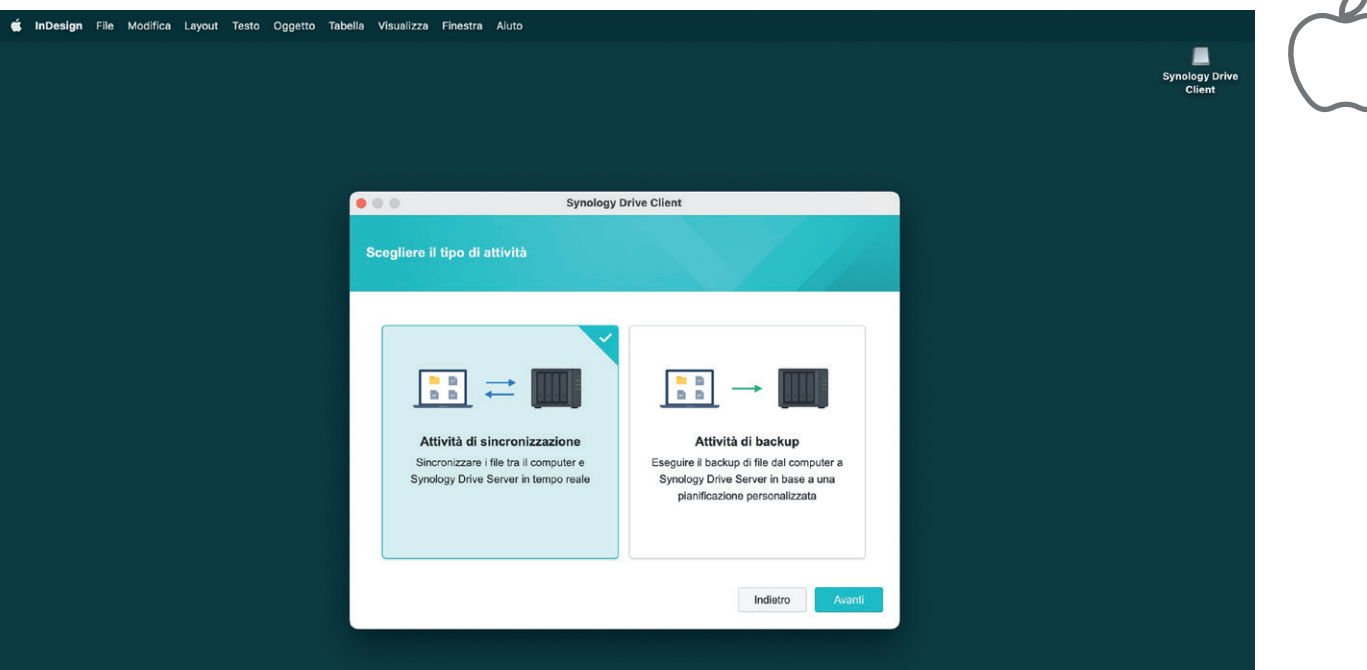

 $\sqrt{2}$ 

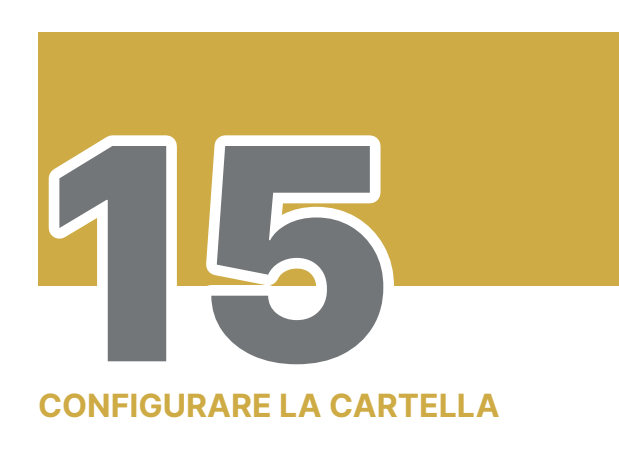

Lascia invariate le selezioni e clicca su "Fatto"

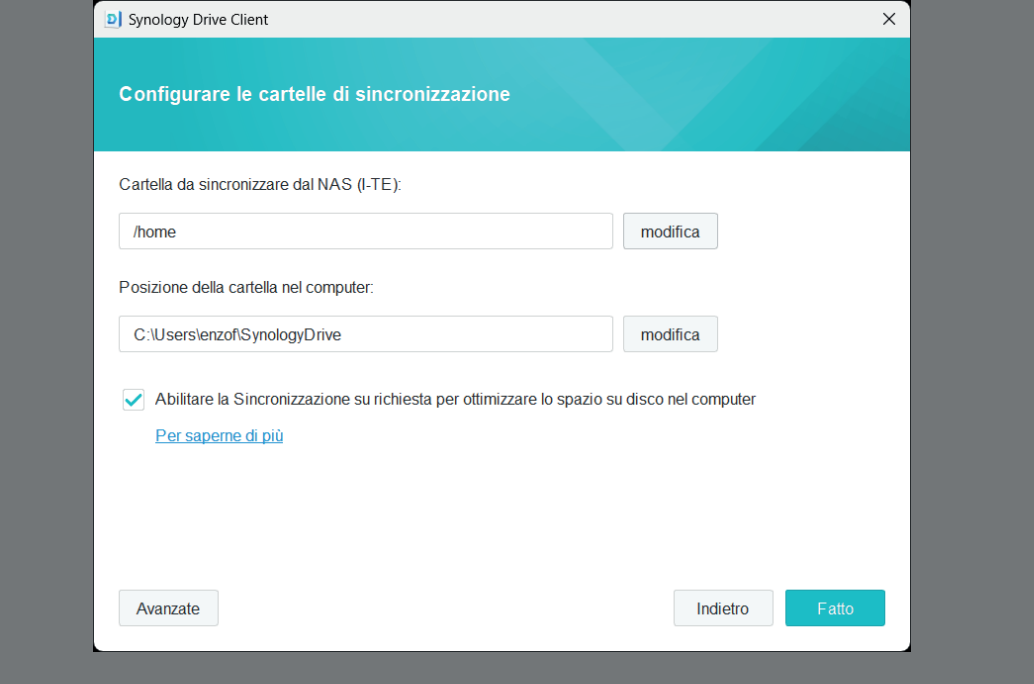

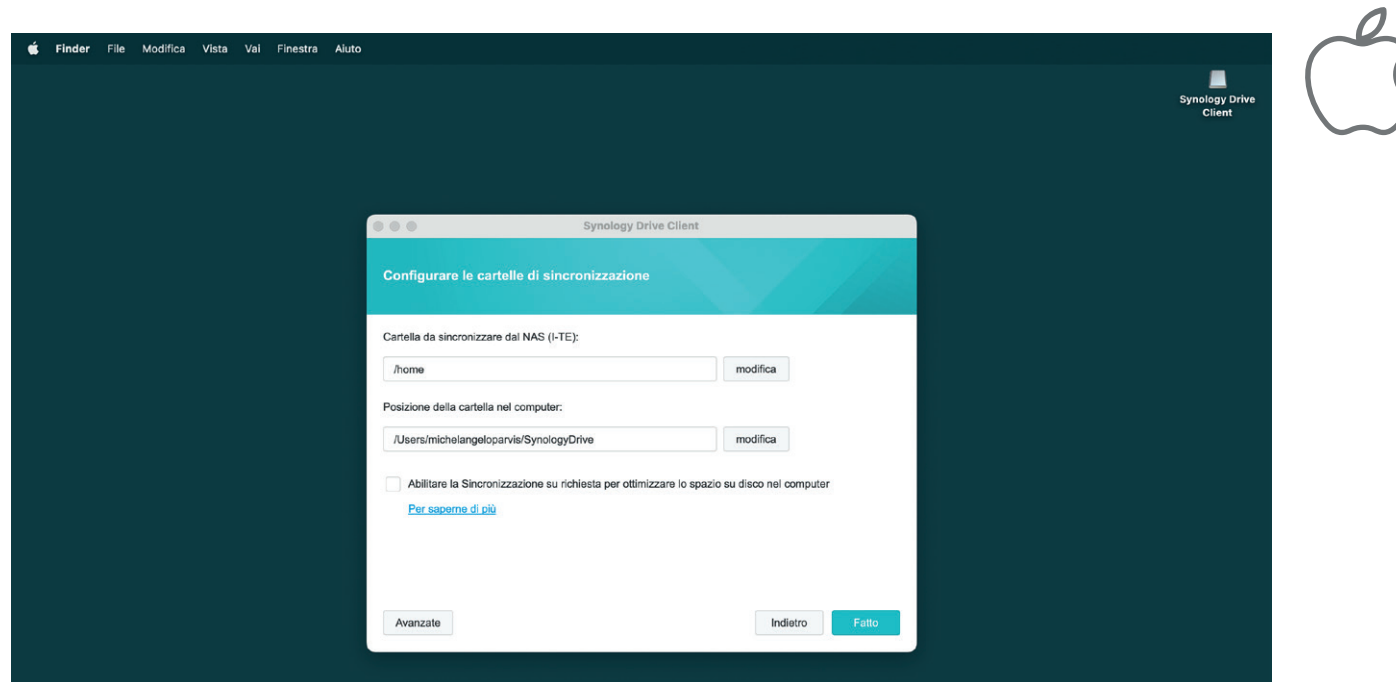

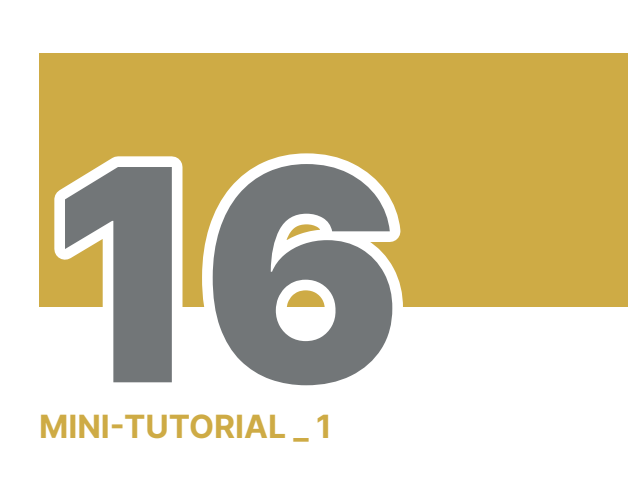

Consulta il breve tutorial sul funzionamento del sistema e clicca "Avanti"

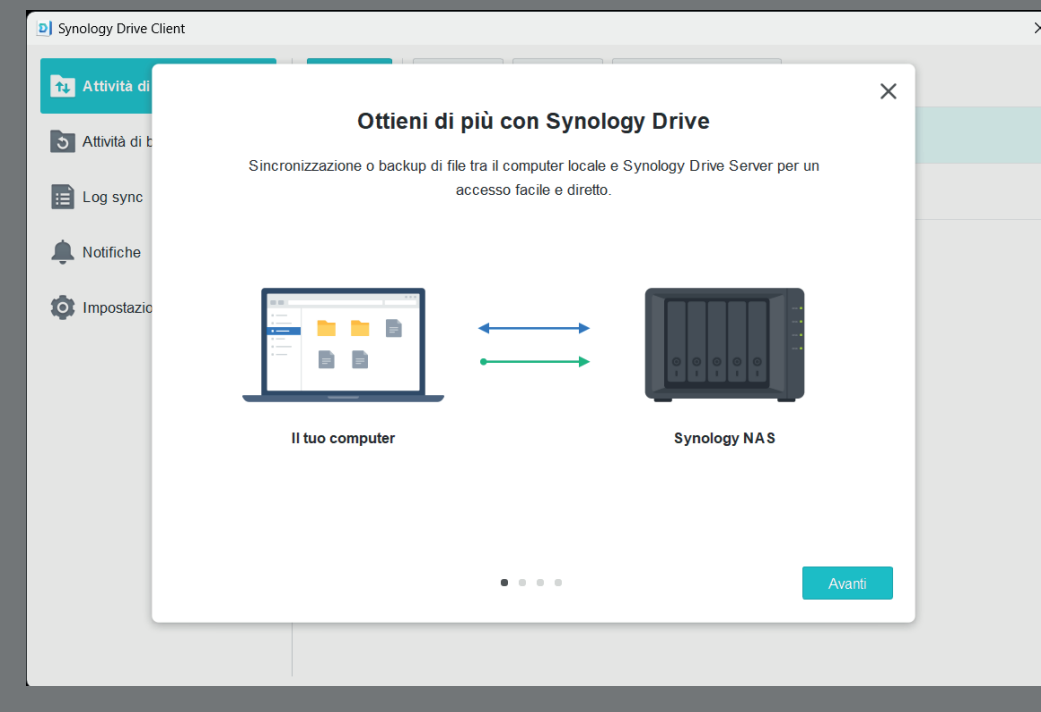

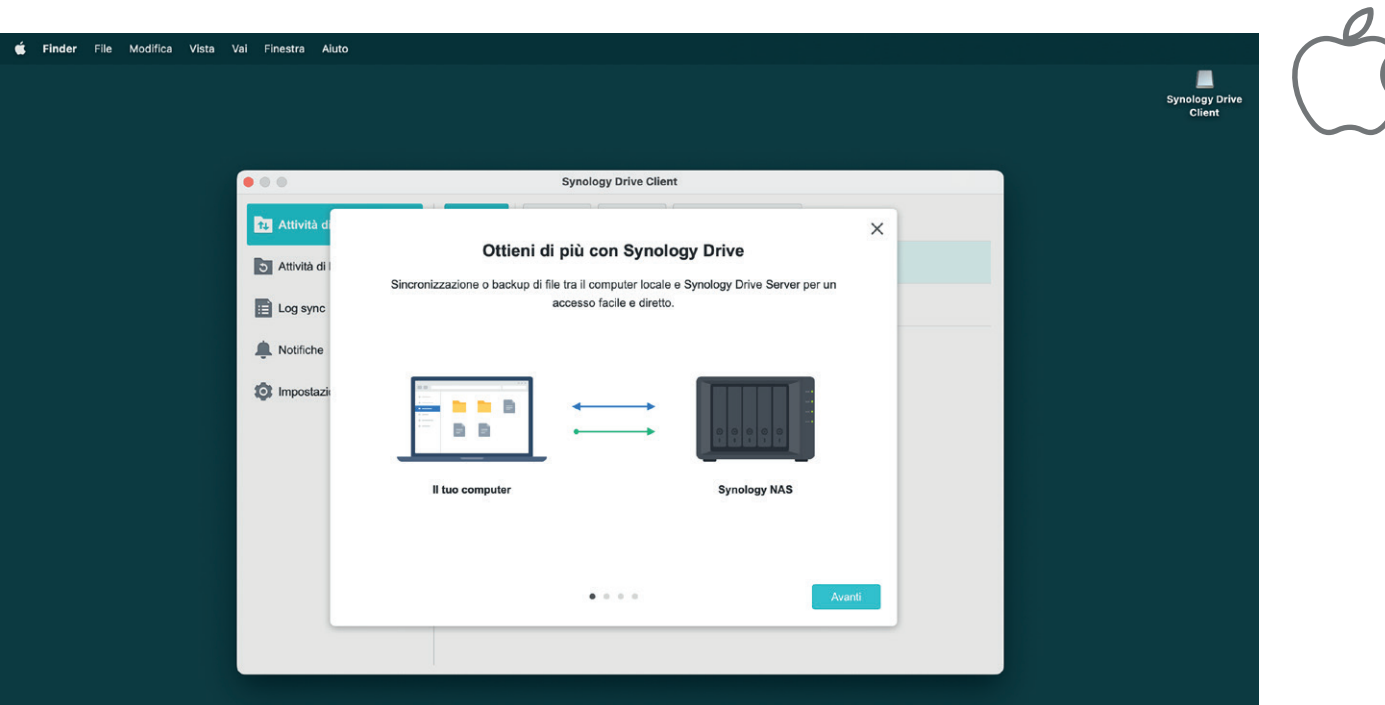

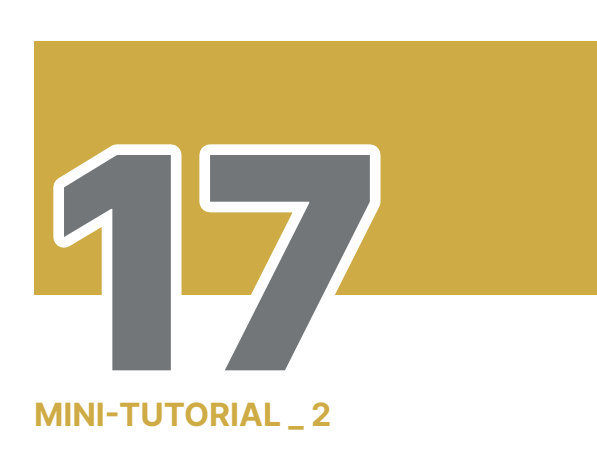

Continua il breve tutorial e clicca "Avanti"

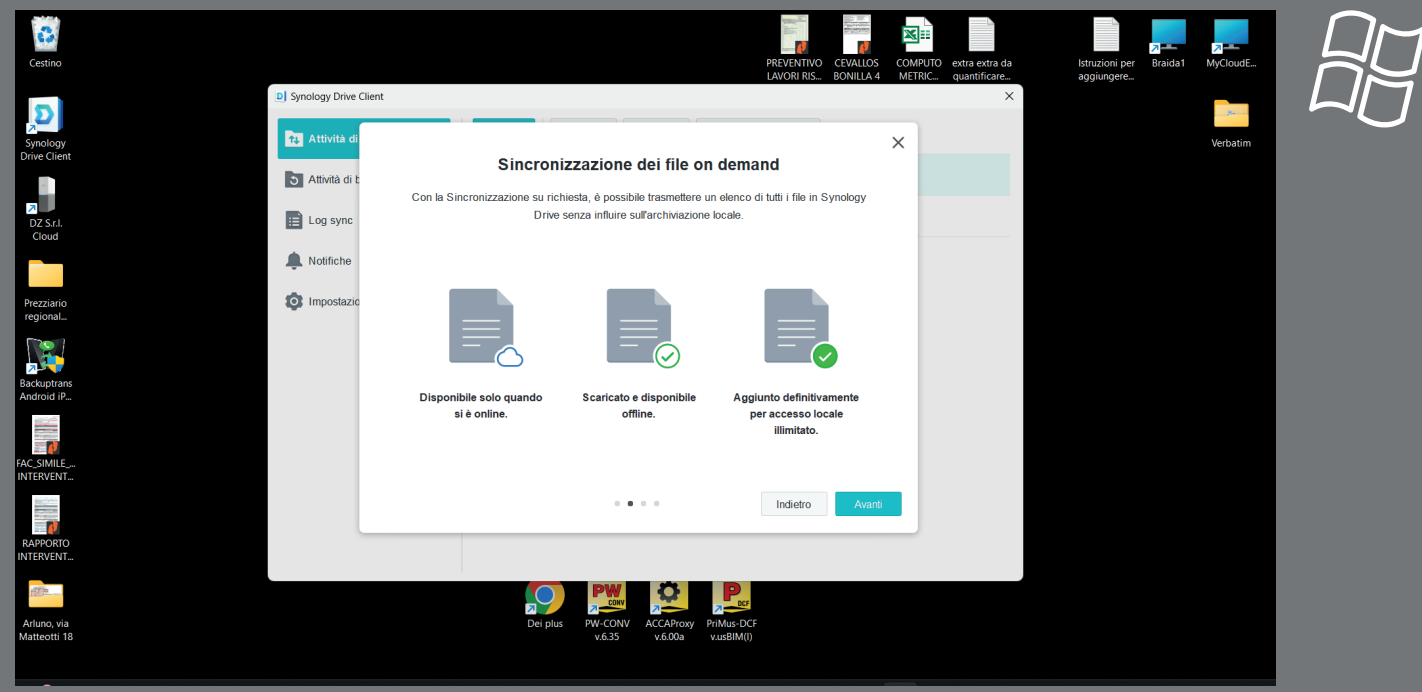

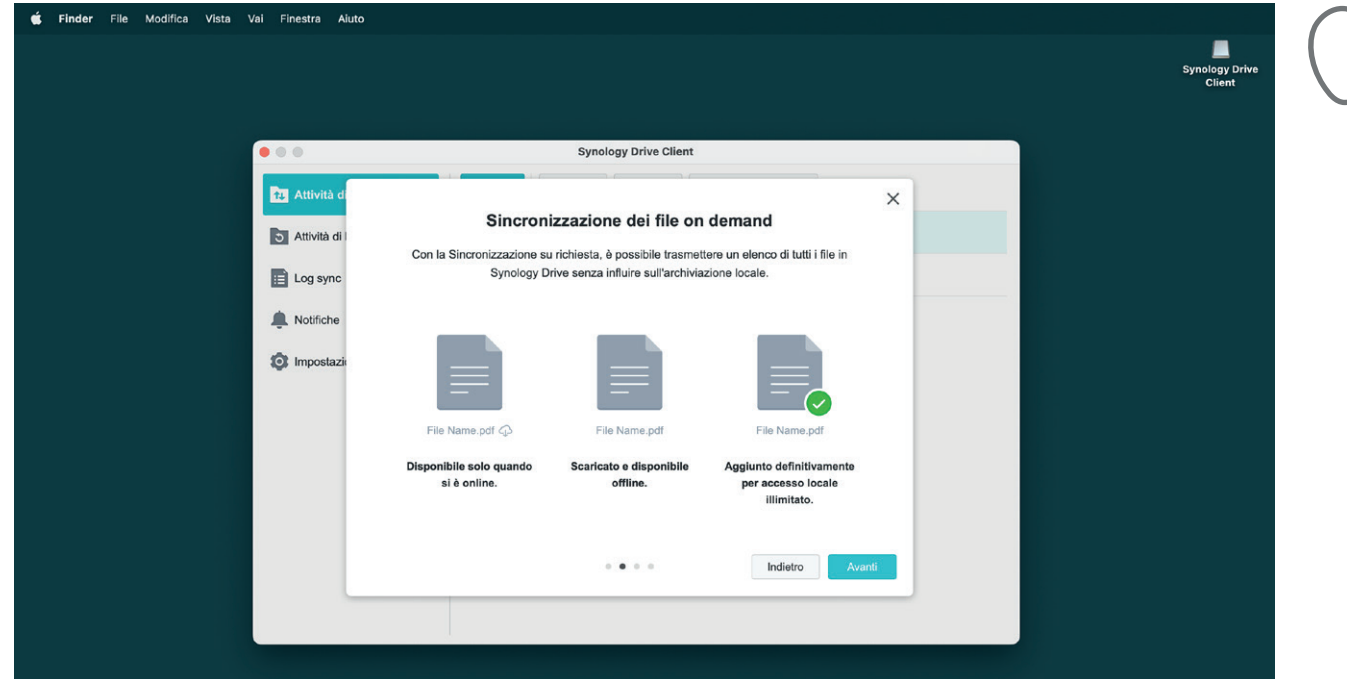

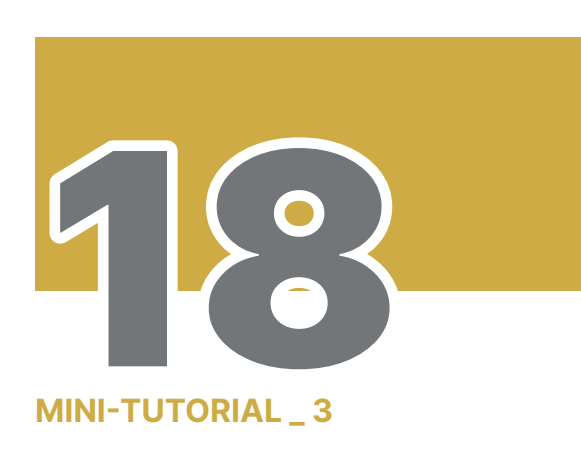

Continua il breve tutorial e clicca "Avanti"

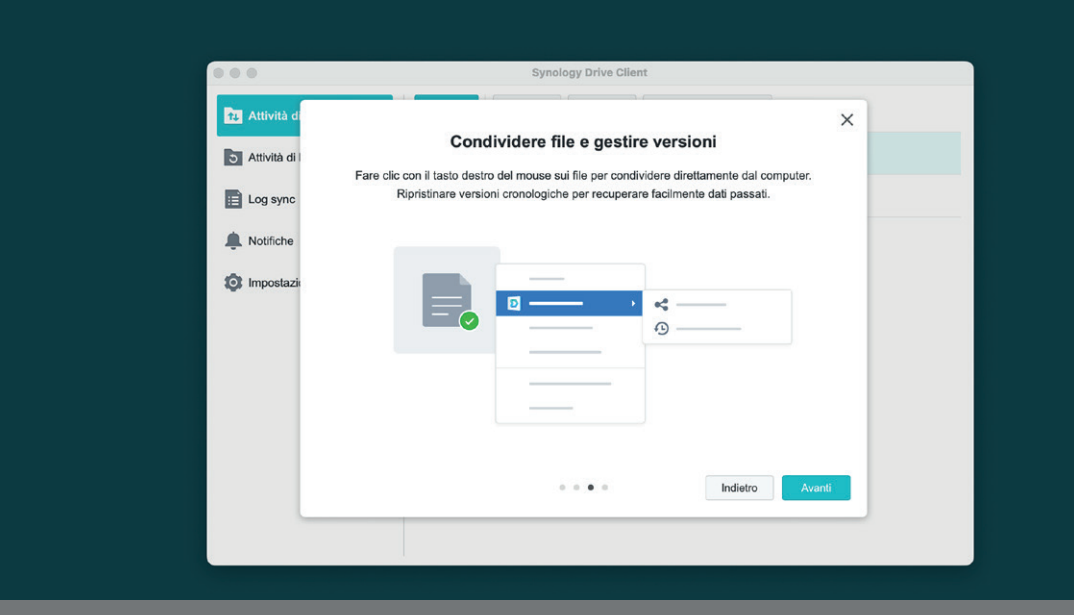

Synology Driv<br>Client

Finder File Modifica Vista Vai Finestra

Aiuto

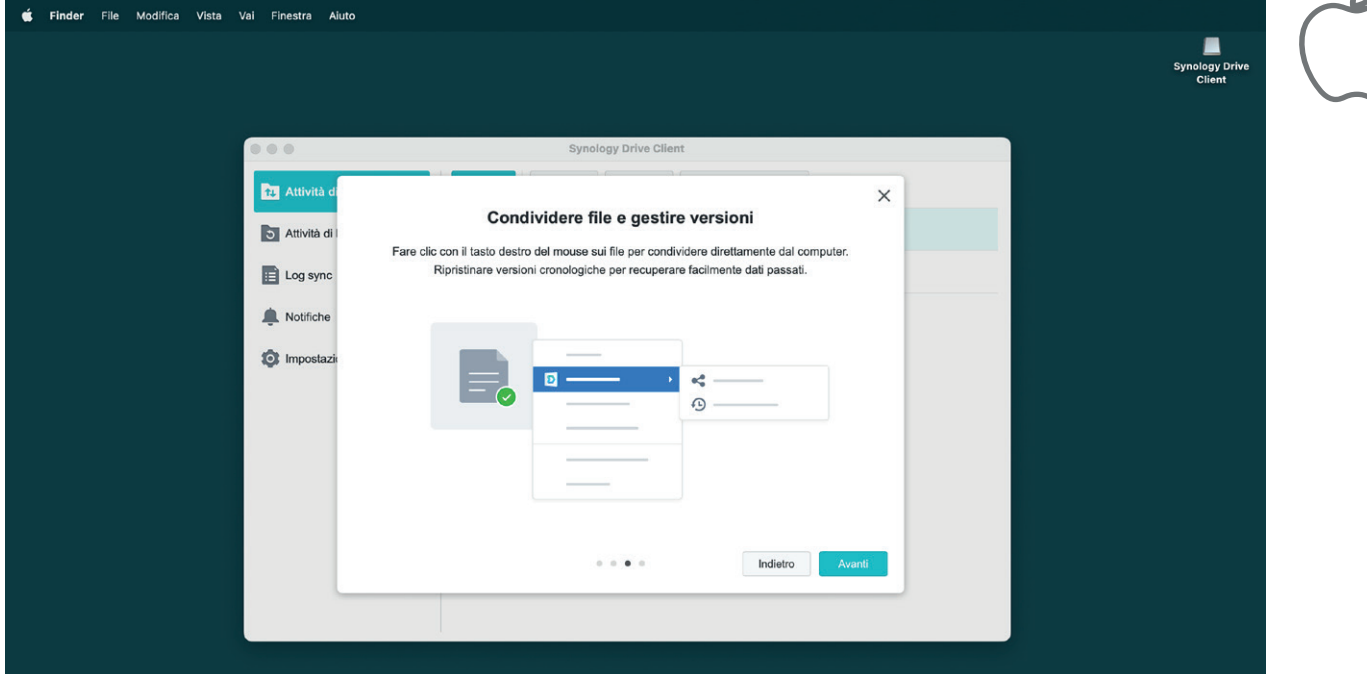

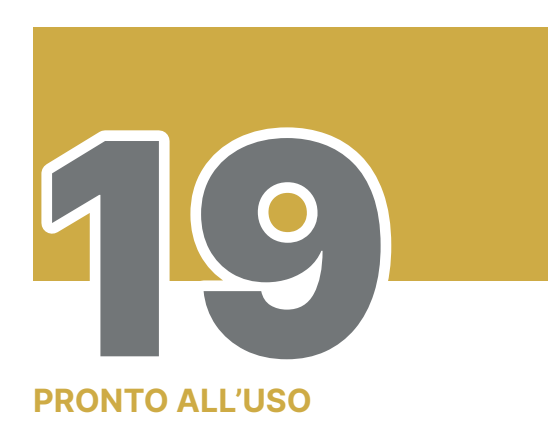

Il tutorial è terminato, clicca su "**Apri cartella**" e accedi al tuo spazio dedicato sul **NAS** 

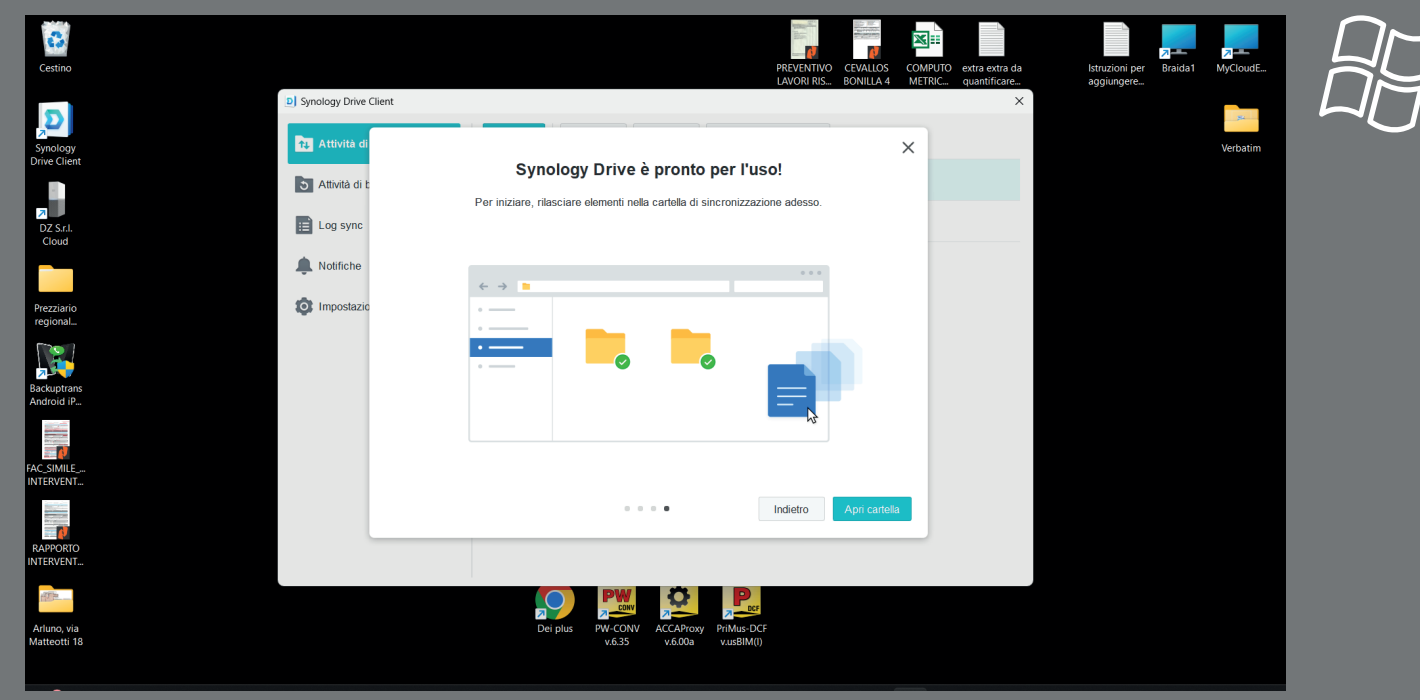

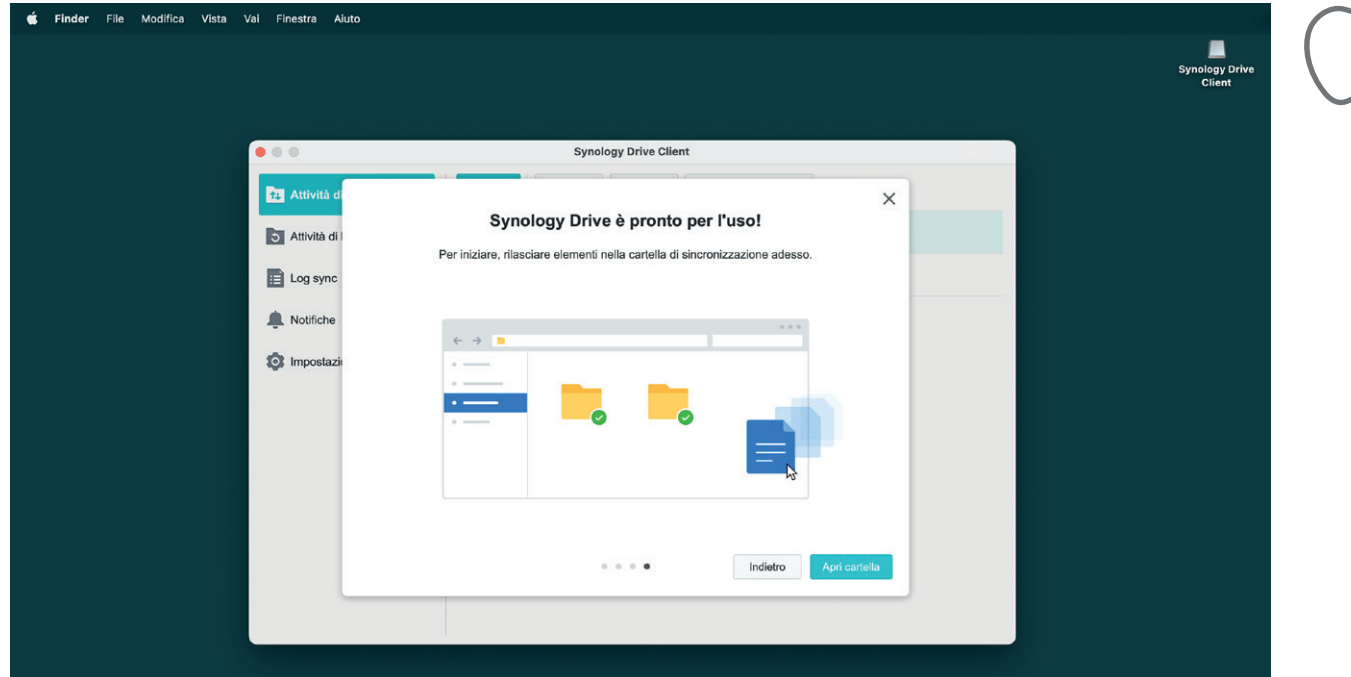

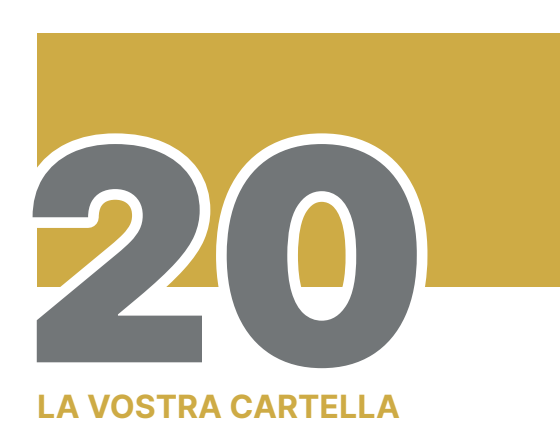

Ecco finalmente la cartella che I-TE ha preparato per voi. Accedete cliccandoci sopra.

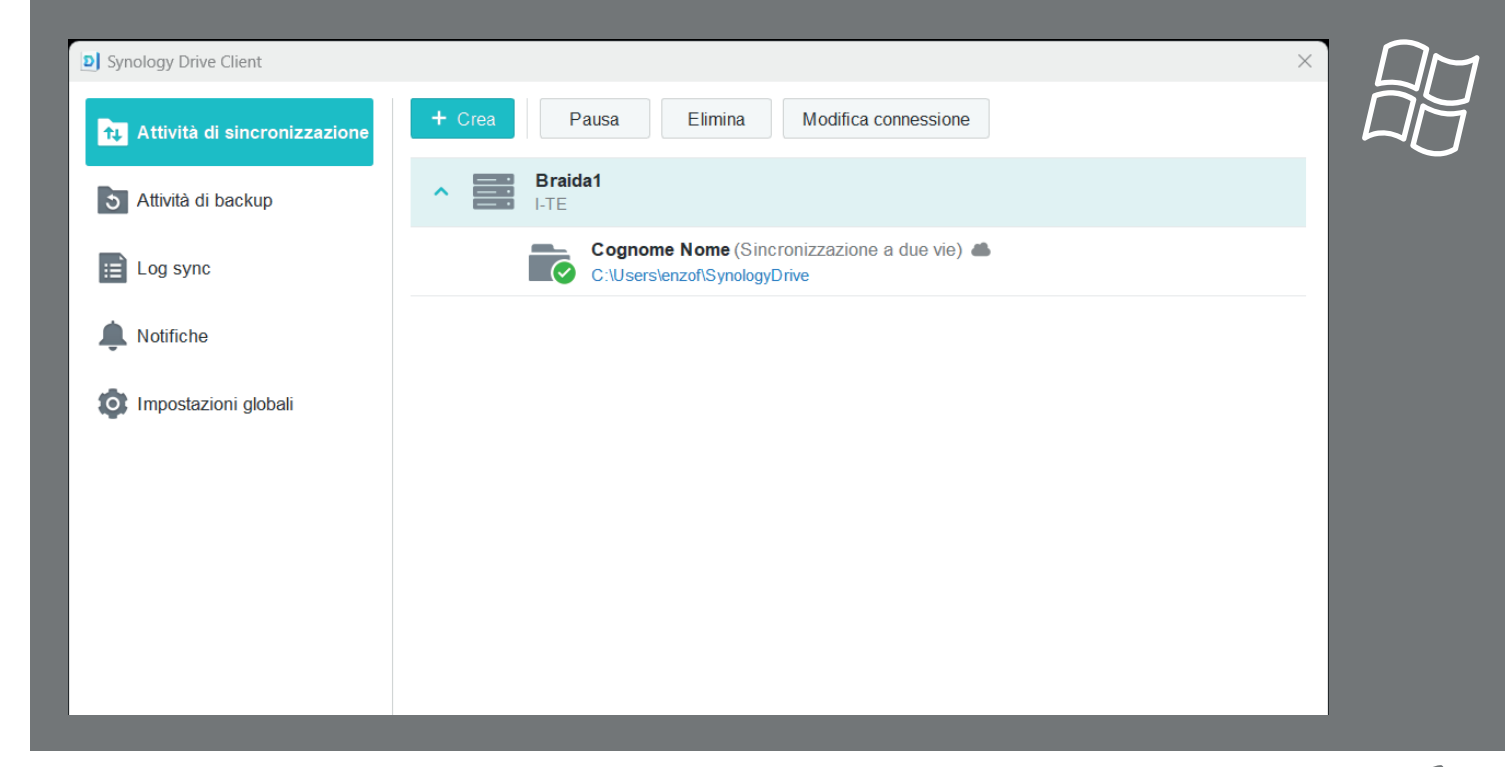

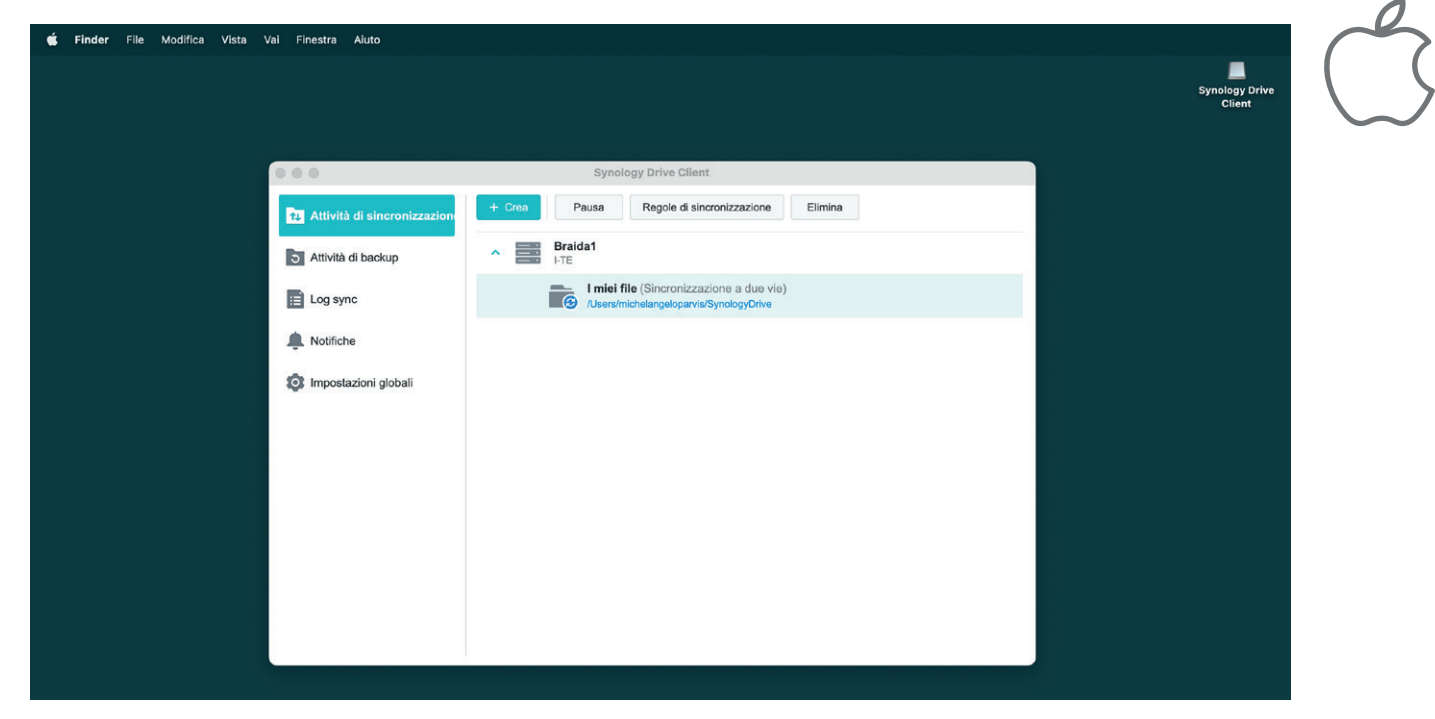

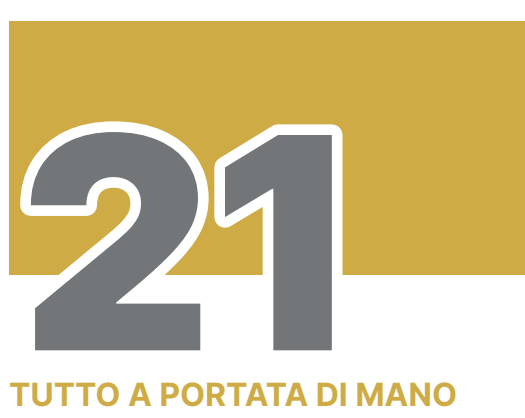

Avrete accesso a tutti i vostri cantieri, dati, file, immagini etc etc

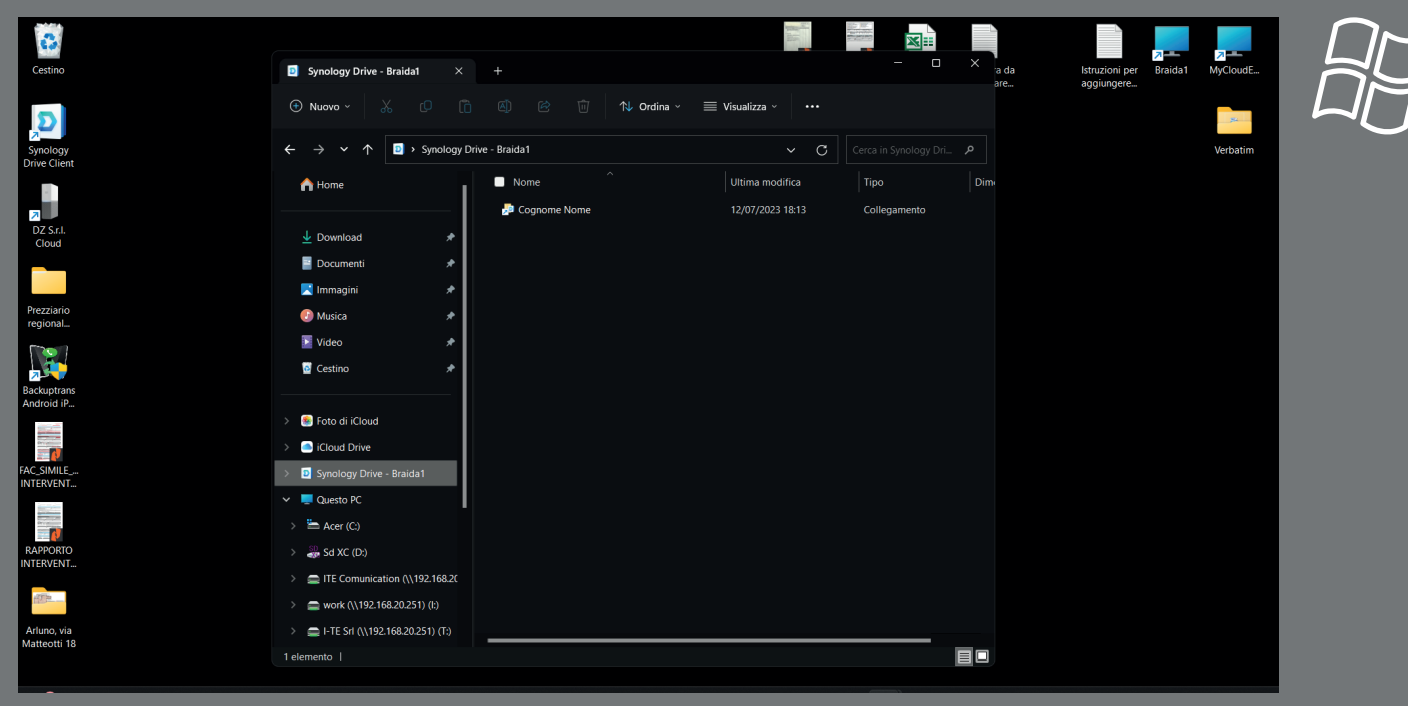

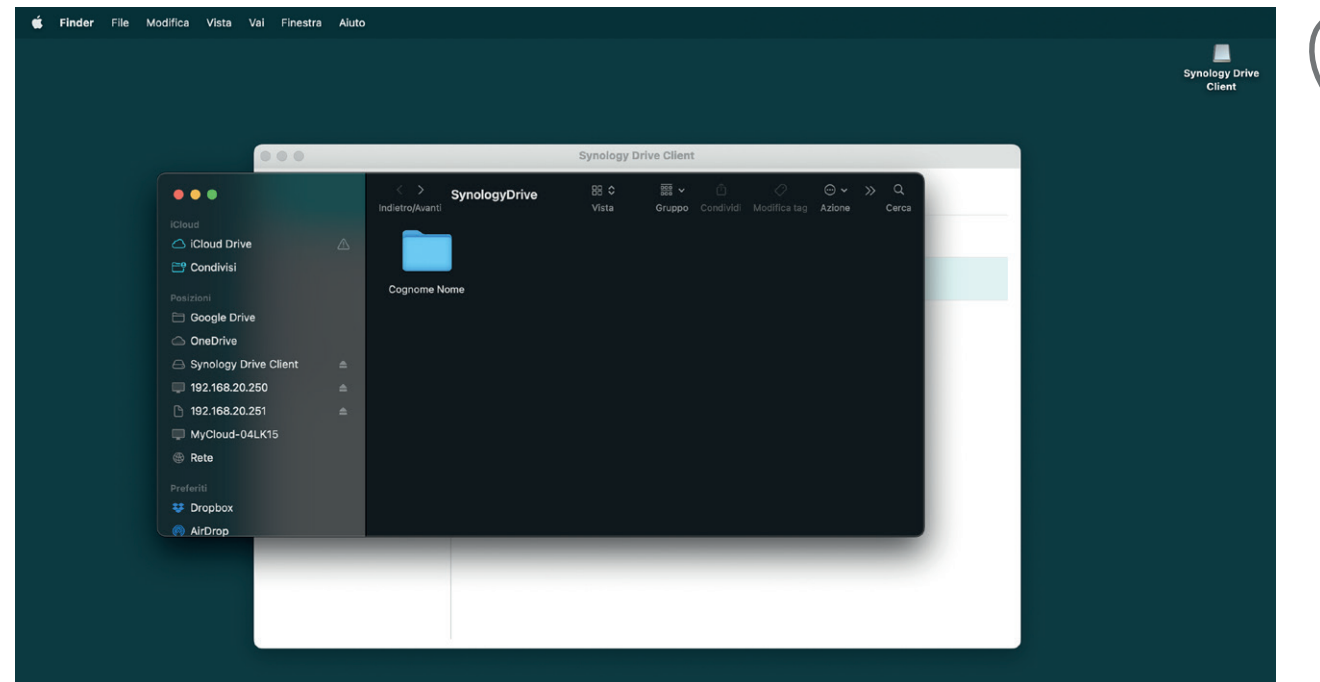

### I-TE Srl

pin.

Via Privata della Braida, 2 20122 - MILANO Tel 0245484546 info@i-te.it www.i-te.it